# *DELPHYS MX* 250 bis 900 kVA

# Bedienungsanleitung **DE**

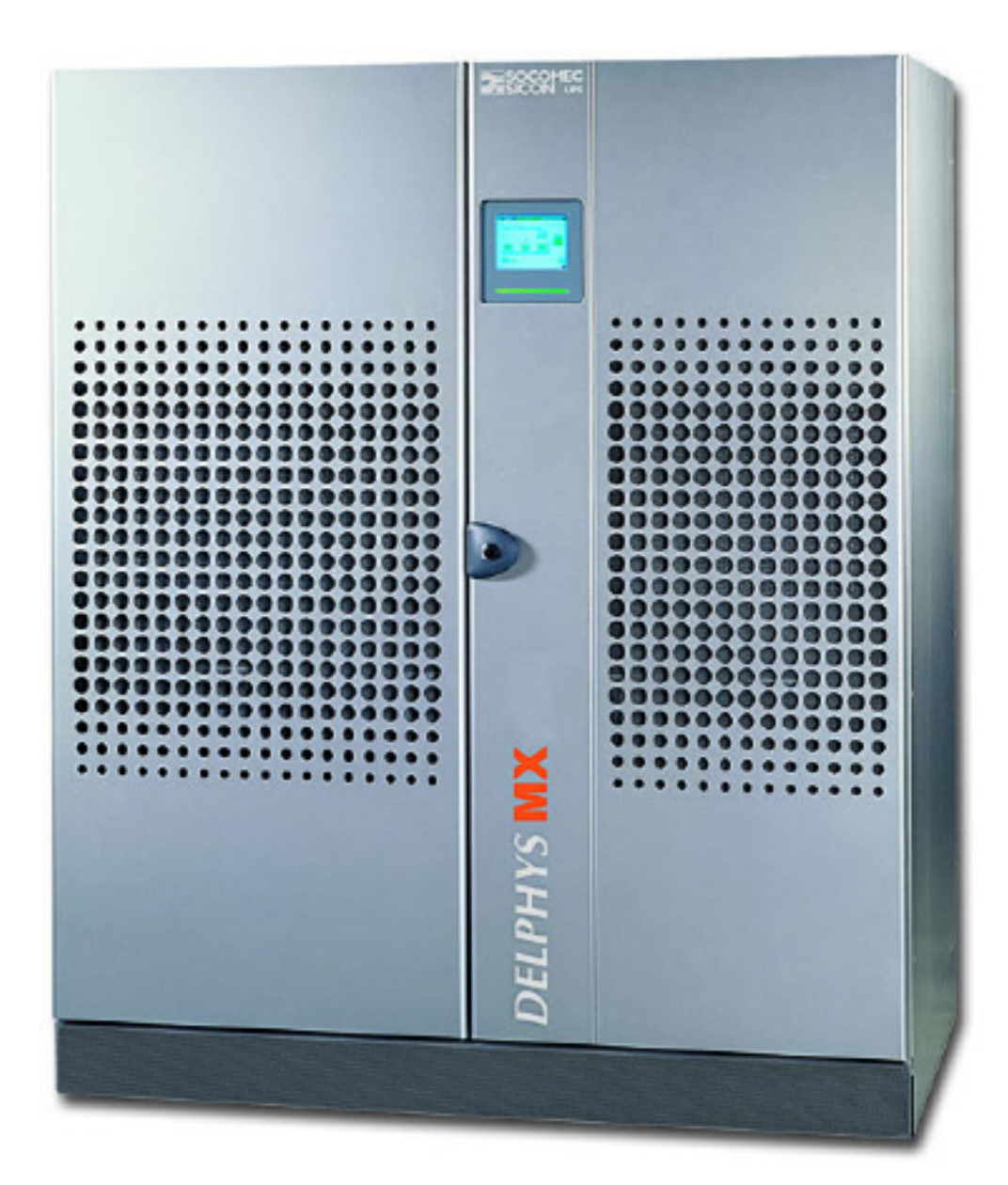

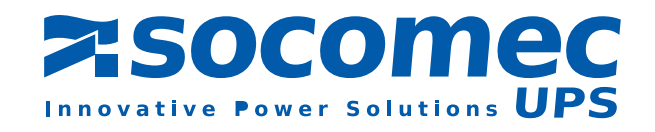

# INHALT

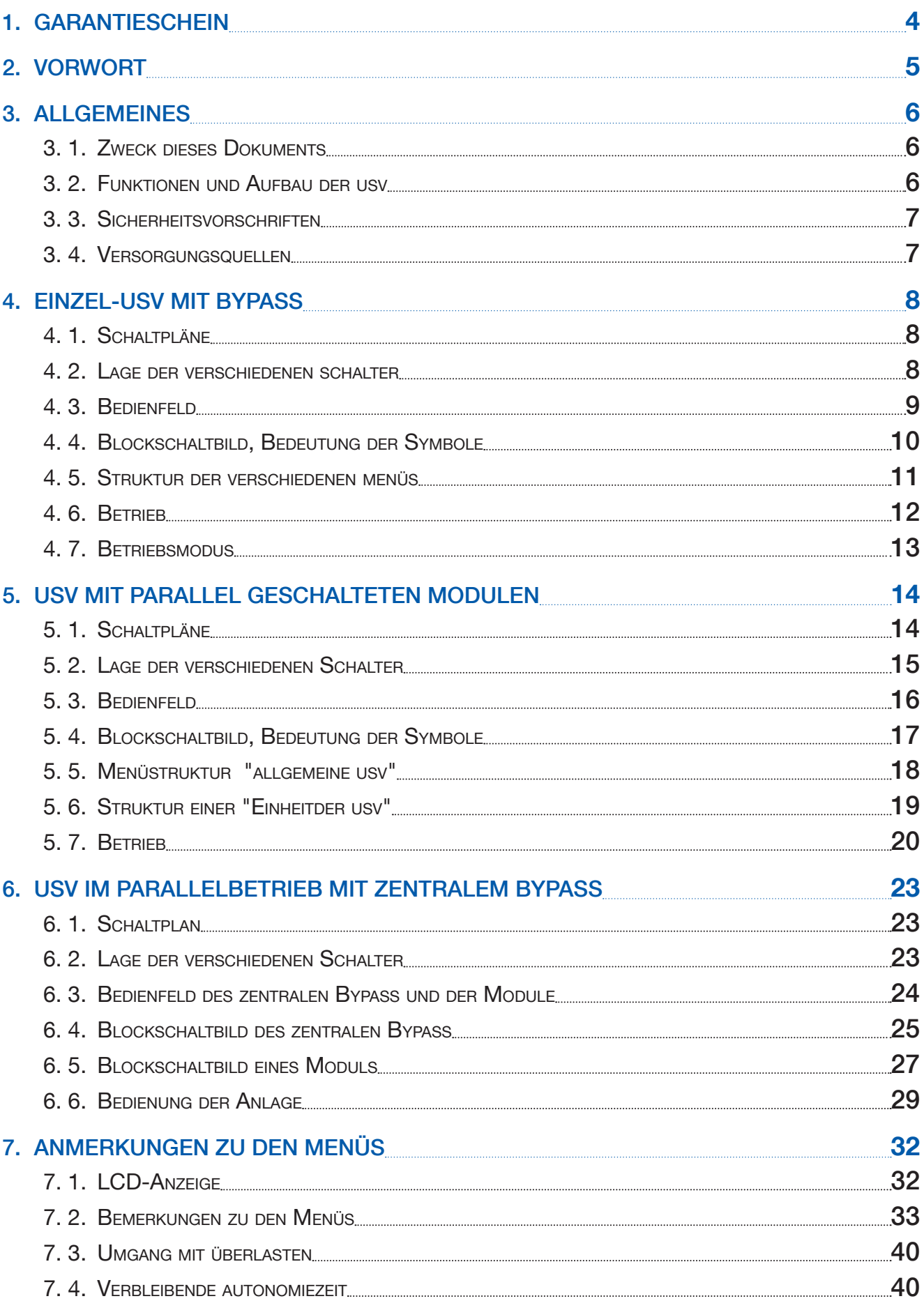

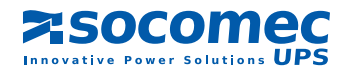

# 1. Garantieschein

Es gelten alle Garantiebedingungen des Kaufvertrags, ansonsten kommen folgende Klauseln zur Anwendung.

Der Hersteller übernimmt die Garantie ausschließlich für eigene Erzeugnisse und sichert die unverzügliche Reparatur oder den Ersatz - auf eigene Kosten und in den eigenen Werkstätten - aller fehlerhaften Teile auf Grund von Konzeptions-, Material- oder Ausführungsfehlern und zwar im Rahmen folgender Bestimmungen zu.

Um den Garantieleistungen nachzukommen oder defekte Teile zu ersetzen, behält sich der Hersteller das Recht vor, die Geräte gegebenenfalls zu ändern. Der Hersteller schließt eine Haftung in folgenden Fällen nachdrücklich aus:

- Wenn Mängel entweder auf vom Käufer besorgte Materialien oder auf eine vom Käufer vorgeschriebene Konzeption zurückzuführen sind.
- Bei unvorhersehbaren Ereignissen oder in Fällen von höherer Gewalt.
- Bei Ersatz oder Reparaturen, die auf einen üblichen Verschleiß der Module und Geräte zurückzuführen sind.
- Sowie bei Schäden, die auf Fahrlässigkeit, unterlassene Wartungsmaßnahmen oder unsachgemäße Verwendung der Geräte zurückzuführen sind.

Die Garantiedauer beträgt 12 Monate ab Lieferdatum.

Reparaturen, Austausch oder Änderungen von Teilen im Rahmen der Garantie verlängern die Garantiedauer nicht.

Um diese Bestimmungen in Anspruch nehmen zu können, muss der Käufer den Hersteller unverzüglich und innerhalb von 8 Tagen schriftlich über die Mängel oder Fehler benachrichtigen und die Gründe seiner Beanstandungen im Einzelnen schildern.

Die defekten und kostenlos ersetzten Teile werden dem Hersteller zur Verfügung gestellt und gehen somit wieder ins Eigentum des Herstellers über.

Jegliche Garantieansprüche verfallen von Rechts wegen, wenn der Käufer Änderungen oder Reparaturen an den Geräten aus eigener Initiative und ohne ausdrückliche schriftliche Genehmigung des Herstellers vorgenommen hat.

Die Haftung des Herstellers beschränkt sich ausschließlich auf die oben genannten Verpflichtungen (Reparatur oder Austausch). Alle weiteren Ansprüche sind ausdrücklich ausgeschlossen.

Alle zu zahlenden Steuern, Gebühren und sonstige Leistungen im Rahmen der europäischen Regelungen oder Verordnungen eines Einfuhr- oder Durchfuhrlandes gehen zulasten des Käufers.

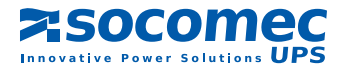

# 2. VORWORT

Wir bedanken uns für das Vertrauen, das Sie uns mit Ihrer Wahl einer unterbrechungsfreien Stromversorgung (kurz USV genannt) von SOCOMEC UPS entgegengebracht haben.

Dieses Gerät verfügt über modernste technologische Entwicklungen mit dem Einsatz von leistungsstarken Halbleitern (IGBT) mit digitaler Steuerüberwachung über Mikroprozessor.

Diese Anlagen entsprechen den Normen: IEC 62040-2 und IEC 62040-1.

VORSICHT: " Dieses Gerät ist für einen begrenzten Gebrauch bestimmt und einem Fachpersonal vorbe- $\langle I \rangle$  halten. Um eventuelle radioelektrische Störungen zu vermeiden, könnten Beschränkungen in Bezug auf die Anlage oder zusätzliche Maßnahmen notwendig sein".

#### **SICHERHEITSVORSCHRIFTEN**

#### Betriebsbedingungen:

Bitte lesen Sie dieses Handbuch vor der Installation der USV aufmerksam durch.

Halten Sie sich an die Sicherheitsvorschriften, die im vorliegenden Handbuch genannt sind.

Eingriffe dürfen ausschließlich von befugtem Personal durchgeführt werden, das entsprechend qualifiziert ist.

Für einen optimalen Betrieb der Anlage beachten Sie bitte die vom Hersteller angegebene Umgebungstemperatur und Luftfeuchtigkeit.

Dieses Gerät erfüllt die für dieses Produkt gültigen EG-Richtlinien. Aus diesem Grunde trägt es die Markierung:

 $\epsilon$ 

#### UMGEBUNG und VORSCHRIFTEN

#### Recycling von elektrischen Geräten.

Die Gesetze und Verordnungen (in den EU-Ländern) regeln die Entsorgung und das Recycling von Materialien. Unternehmen sind somit verpflichtet, ihre Abfallprodukte umweltfreundlich und in Übereinstimmung mit den örtlich geltenden Vorschriften zu entsorgen.

#### Entsorgung von Batterien:

Batterien beinhalten äußerst schädliche Stoffe. Sie müssen von einer zugelassenen Stelle vorschriftsgemäß entsorgt und von anderen Industrie- oder Haushaltsabfällen getrennt werden, wobei außerdem die örtlich geltenden Vorschriften zu beachten sind.

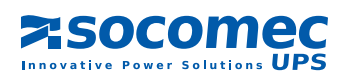

# 3. ALLGEMEINES

# 3. 1. Zweck dieses Dokuments

Dieses Handbuch gibt wichtige Hinweise für den sicheren Betrieb von DELPHYS MX

Die einzelnen Kapitel beziehen sich auf Folgendes:

- die Möglichkeiten, die Bedienfelder bieten, also:
	- die Bedienerführung (Navigator) durch die angezeigten Menüs,
	- die Lastübertragung auf den automatischen Bypass und/oder den Wartungsbypass,
	- die Ein-/Ausschaltverfahren der Anlage.
- und die üblichen Anlageneinstellungen andererseits:
	- USV-Einzelanlage mit Bypass,
	- USV mit parallel geschalteten Modulen,
	- Parallele USV mit zentralem Bypass.

## 3. 2. FUNKTIONEN UND AUFBAU DER USV

Die statischen Stromversorgungen DELPHYS MX übernehmen eine doppelte Funktion in Bezug auf das vorgeschaltete Stromnetz einerseits und die ausgangsseitigen Verbraucher andererseits:

Eingangsnetz: geringe Rückkopplung und hoher Leistungsfaktor,

Nachgeschaltete Verbraucher: kontinuierliche Stromversorgung (auch bei Unterbrechungen oder Störungen im Eingangsnetz), Spannungs- und Frequenzstabilität.

#### Das System arbeitet nach dem Prinzip der "Doppelwandlung VFI-SS-111".

Die USV ist ein idealer Stabilisator bei vorhandenem Eingangsnetz, der die Stromversorgung übernimmt, wenn das Netz ausgefallen ist.

In diesem Fall wird der erforderliche Strom von der Batterie geliefert, welche stets geladen, in Bereitschaft steht.

DELPHYS MX liefern eine dreiphasige, sinusförmige Spannung.

Das System besteht aus folgenden Baugruppen:

- 1 dreiphasiger Gleichrichter vom Typ DBC (Double Bridge Converter),
- 1 dreiphasiger Wechselrichter mit SVM Modulation (Space Vector Modulation),
- einem statischen By-pass, der die Last automatisch und ohne Unterbrechung im Falle einer Überlast auf das Netz überträgt,
- einer Handumgehung (manueller By-Pass), die eine unterbrechungsfreie Lastübertragung zwecks Wartungsarbeiten - auf das Netz ermöglicht,
- einer Batterie,
- 1 DC/DC Wandler für die Nachladung der Batterie,
- einem Bedienfeld, der aus einem Blockschaltbild, einer 8 zeiligen Anzeige und einer Tastatur besteht (mit Bedienerführung).

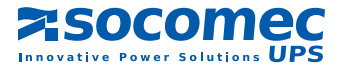

## 3. 3. SICHERHEITSVORSCHRIFTEN

#### WARNUNG

Die Anlage darf nur unter den folgenden Bedingungen eingeschaltet und in Betrieb genommen werden:

- die elektrischen Anschlüsse müssen mit den geltenden Vorschriften übereinstimmen (z. B. Erdleiter, Schutzvorrichtungen und Kabelquerschnitte).
- sämtliche Teile, die den vertraglichen Schutzgrad der Anlage gewährleisten, müssen vorhanden sein (z. B. Seitenwände, Türen, Pg-Verschraubungen, Abdeckungen, usw.).

#### WARNUNG

- Aus Sicherheitsgründen ist es unbedingt erforderlich, diese Anleitung aufmerksam durchzulesen.
- Wartungs- oder Betriebseingriffe dürfen nur von Mitarbeitern mit Zutrittsberechtigung zu den gesicherten Räumen, die entsprechend geschult sind, vorgenommen werden.

#### VORSICHT

Denken Sie daran, dass ein ausgeschalteter Wechselrichter weiter unter Spannung steht:

- Versorgungsspannung des Gleichrichters und des Bypass,
- Gleichspannung der Batterie und des Gleichrichters in Betrieb,
- Spannung der Verbraucher, wenn der Wartungsbypass Q5 geschlossen und das Bypassnetz vorhanden ist.

#### **GEFAHR**

Eingriffe im Inneren der Anlage dürfen nur unter folgenden Bedingungen durchgeführt werden:

- die USV muss vollständig abgeschaltet sein,
- Nach dem Ausschalten der USV warten Sie 5 Minuten, bis die Elektrolytkondensatoren (die dem Gleichrichter und dem Wechselrichter vorgeschaltet sind) entladen sind.

VORSICHT: Die Restspannung der Kondensatoren (nach den 5 Min. Entladung) kann noch gefährliche **Lichtbogen verursachen.** 

#### **KENNZEICHNUNGSETIKETT**

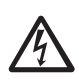

Bei Betrieb der USV weisen diese Kennzeichnungen auf Gefahrenbereiche hin, die sich daraus ergeben, dass die Anlagen unter Spannung stehen.

Nur entsprechend befugte und geschulte Mitarbeiter dürfen in den Bereichen hinter den Bildschirmen Eingriffe vornehmen.

### 3. 4. Versorgungsquellen

Zum Betrieb der Anlage sind drei Versorgungsquellen erforderlich:

- Spannung Netz 1 zur Versorgung des Gleichrichters,
- Spannung Netz 2 zur Versorgung des automatischen Bypass (je nach Art der Anlage können Netz 1 und 2 gemeinsam genutzt werden),
- Gleichspannung der Batterie mit 500 V DC.

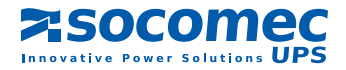

# 4. einzel-usv mit bypass

# 4. 1. SCHALTPLÄNE

Getrennte netze für den Gleichrichter und den Bypass Gemeinsame netze für den Gleichrichter und den Bypass

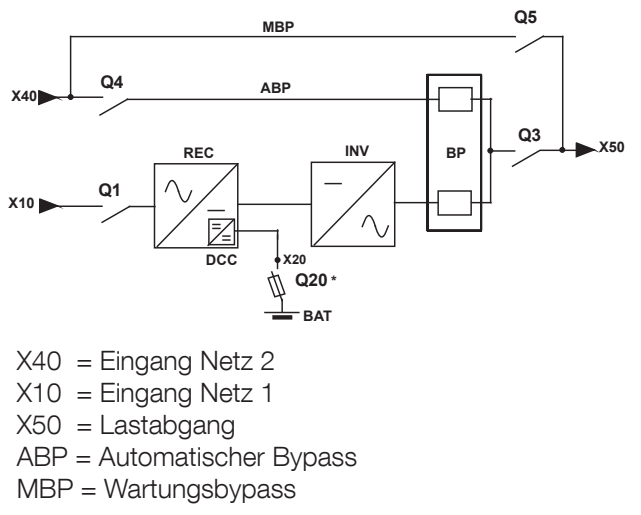

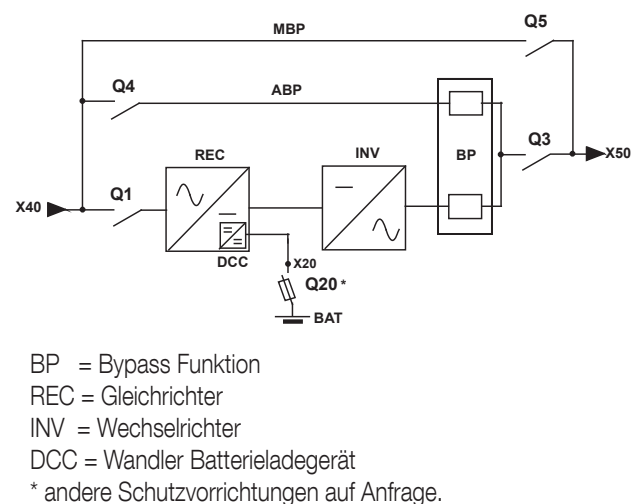

HINWEIS: beachten Sie in allen Fällen den Schaltplan an der Tür der USV.

## 4. 2. Lage der verschiedenen schalter

- Q1: Schalter vor dem Gleichrichter
- Q4: Schalter vor dem automatischen Bypass
- Q3: Schalter Ausgang des Verbrauchers
- Q5: Schalter des Wartungsbypass

Hinweis: der Schalter für den Batterieanschluss: Q20 befindet sich im Batterieschrank oder Batteriegehäuse.

Delphys MX 800-900 kVA

# Q1 Q4 Q<sub>5</sub>  $\overline{O3}$

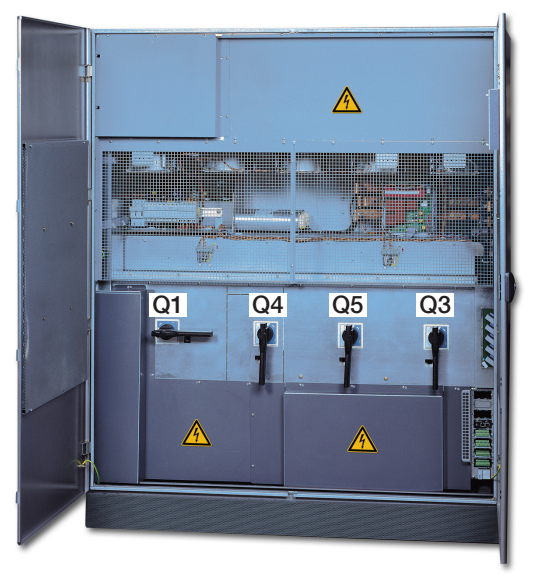

#### Delphys MX 250-500 kVA

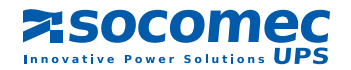

# 4. 3. Bedienfeld

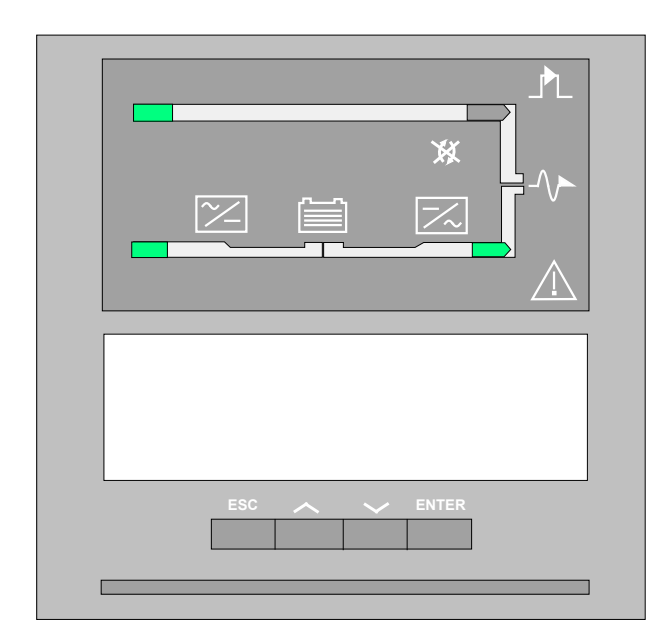

Das Bedienfeld besteht aus:

- 1 Blockschaltbild,
- 1 LCD-Anzeige mit 8 Zeilen und 40 Zeichen,
- 1 Tastatur mit 4 Tasten:
	- 1 Bestätigungstaste "ENTER",
	- 1 Taste zum Zurückkehren "ESC",
	- 2 Ablauftasten: "Oben" und "Unten"
- 1 Status-Leuchtbalken zum System.

#### 4. 3.1. Bildschirmkontrast:

Die Bildschärfe ist voreingestellt und ist mit einem automatischen Ausgleichsystem - je nach Raumtemperatur - ausgestattet. Demzufolge ist keine weitere Einstellung erforderlich.

#### 4. 3.2. Bedeutung des Status-Leuchtbalkens

Der Status-Leuchtbalken zeigt den Gesamtzustand der USV an.

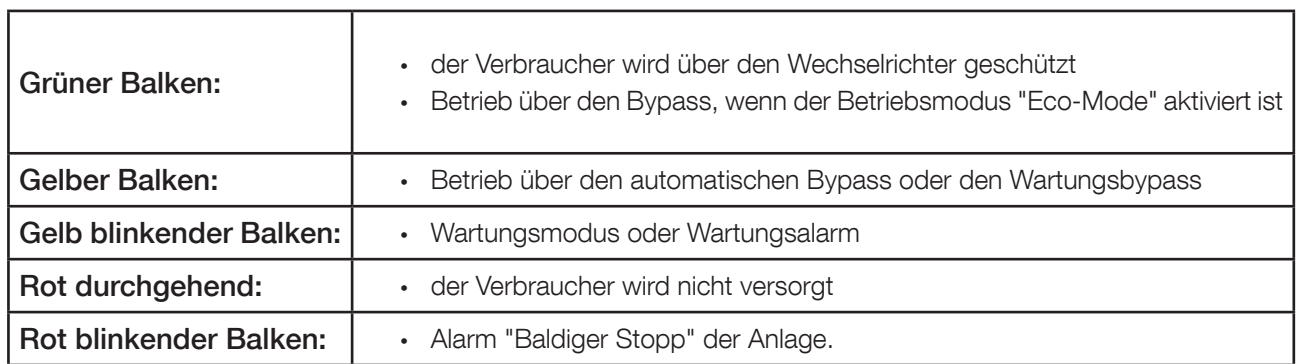

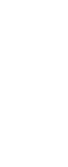

DEUTSCH

**DEUTSCH** 

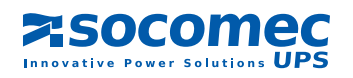

# 4. 4. BLOCKSCHALTBILD, BEDEUTUNG DER SYMBOLE

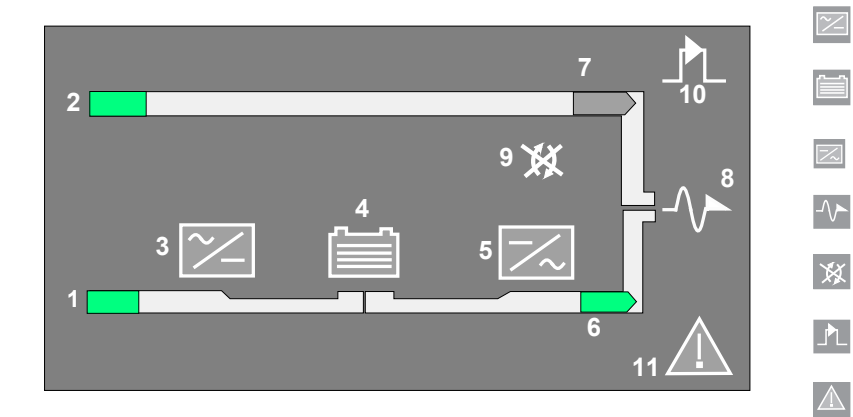

# 4. 4.1. Bedeutung der LED-Zustände

- **Gleichrichter und Batterieladegerät**
- **Batterie**
- **Wechselrichter**
- **Ausgang des Verbrauchers**
- **Lastübertragung nicht möglich**
- **Wartungsbypass**
- **Allgemeiner Alarm**

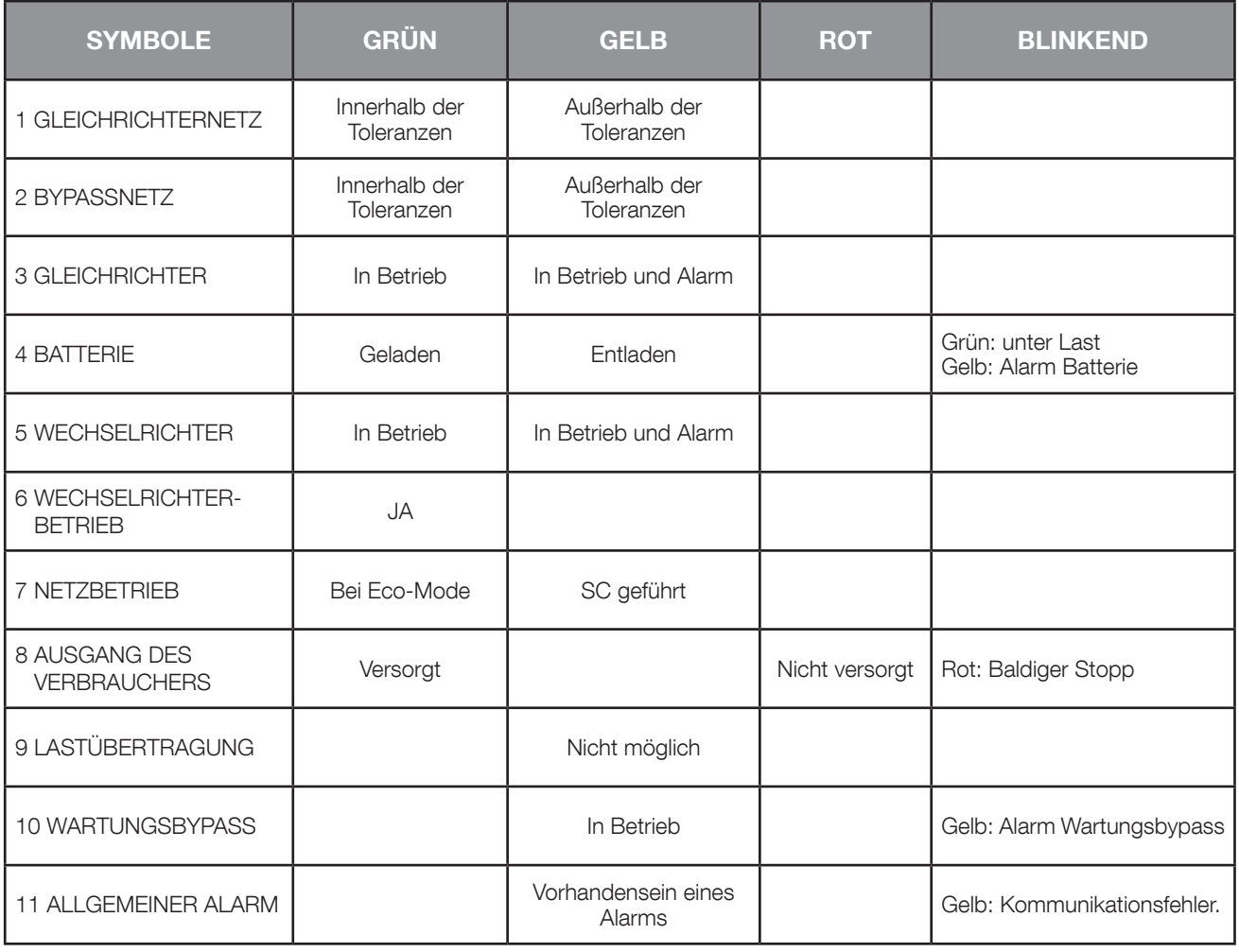

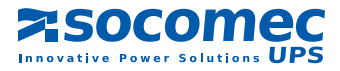

## 4. 5. Struktur der verschiedenen menüs

Über den durchgehend angezeigten Schirm unten:

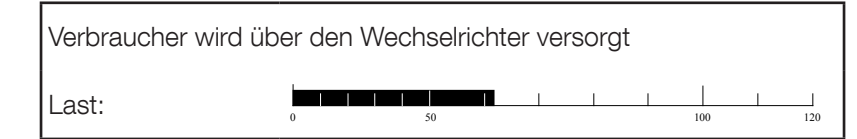

Die Taste "ENTER" drücken, um die verschiedenen Menüs aufzurufen, das gewünschte Menü mit dem Pfeil oben oder dem Pfeil unten  $\sim$  aufrufen, Die Taste "ENTER" drücken, um die verschiedenen Untermenüs aufzurufen, das gewünschte Untermenü mit dem Pfeil oben  $\sim$  oder dem Pfeil unten  $\sim$  aufrufen, Mit der Taste "ENTER" bestätigen.

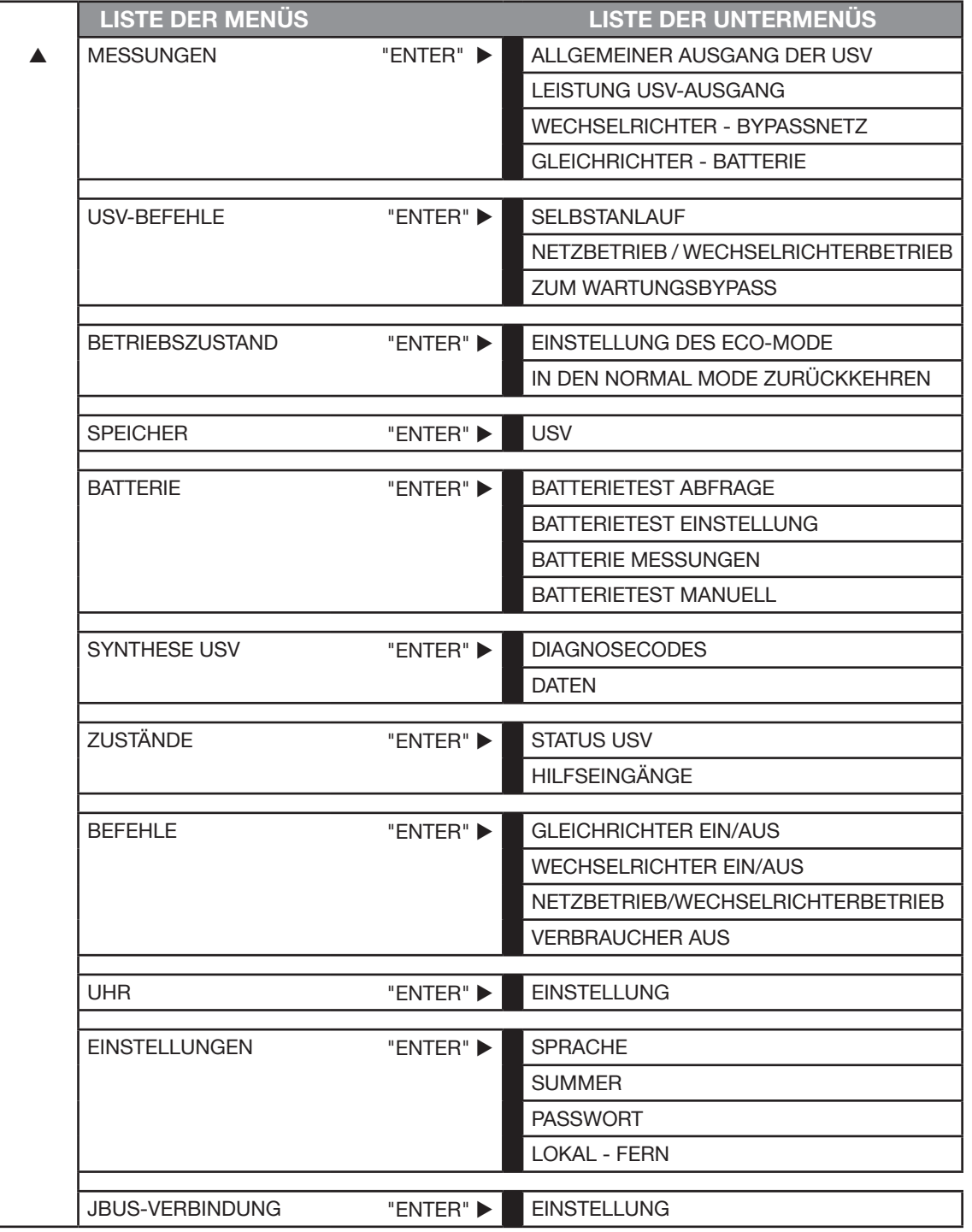

Hinweis: Nur durchführbare Befehle werden angezeigt.

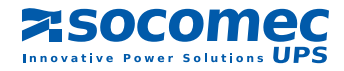

## 4. 6. Betrieb

Der Betrieb der USV erfolgt in erster Linie über das Menü: USV-BEFEHLE.

Hinweis: Nur durchführbare Befehle werden angezeigt.

#### 4. 6.1. Starten

Hinweis: Beachten Sie bei allen Eingriffen die Schaltpläne der Anlage

#### Ausgangsbedingungen:

- Am Eingang der USV liegt Spannung an,
- Warten Sie, bis die Initialisierungsphase des Bedienfeldes abgeschlossen ist, bevor die Anlage in Betrieb genommen wird.

#### Durchzuführende Aktionen:

Wählen Sie auf dem Bedienfeld das Menü "USV-BEFEHLE" und anschließend das Untermenü "AUTOMATISCHER START" aus.

Letzteres wird durch ein interaktives Verfahren unterstützt. Führen Sie lediglich die angezeigten Befehle aus und bestätigen Sie sie mit ENTER.

Bedienfeld für den SELBSTANLAUF

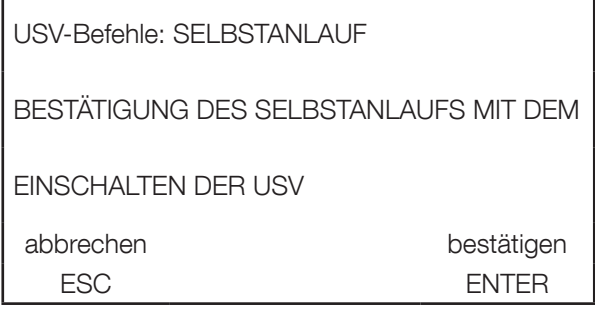

#### 4. 6.2. Lastübertragung vom Wechselrichterbetrieb auf Netzbetrieb

Die Lastübertragung erfolgt über das Menü "USV-BEFEHLE" und das Untermenü "NETZBETRIEB". Das Umschalten vom Wechselrichter auf die Netzquelle (nicht gesichert) wird den Verbraucher nicht stören. Mit der Taste ENTER bestätigen.

Bedienfeld für den NETZBETRIEB

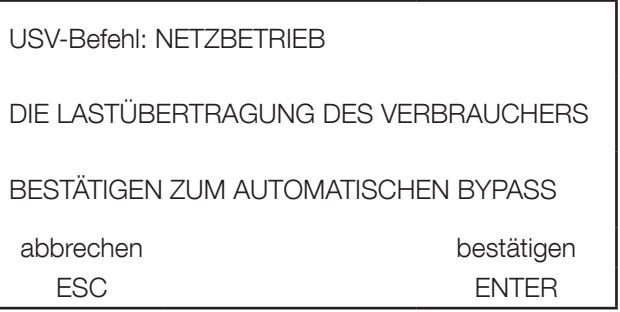

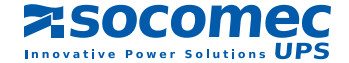

#### 4. 6.3. Lastübertragung vom Netzbetrieb auf den Wechselrichterbetrieb

Die Lastübertragung erfolgt über das Menü "USV-BEFEHLE" und das Untermenü "WECHSELRICHTERBETRIEB". Die Lastübertragung vom Netz auf den Wechselrichter (gesichert) stört den Verbraucher nicht. Mit der Taste ENTER bestätigen.

Bedienfeld für den WECHSELRICHTERBETRIEB

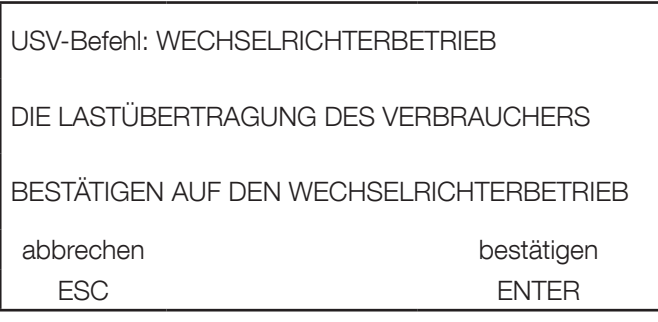

#### 4. 6.4. Umschalten auf den Wartungsbypass – Ausschalten der USV

Die Umschaltung auf Handumgehung erfolgt im Menü "Auf Handumgehung".

Diese Aktion erfolgt über das Menü "USV-BEFEHLE" und das Untermenü "LASTÜBERTRAGUNG AUF DEN WAR-TUNGSBYPASS". Da es sich dabei um einen interaktiven Vorgang handelt, reicht es aus, den Anweisungen auf dem Bildschirm zu folgen und diese mit der ENTER-Taste zu bestätigen, wenn "OK" angezeigt wird.

Bildschirm zum Umschalten der USV auf den WARTUNGSBYPASS

USV-Befehl: zum WARTUNGSBYPASS DAS UMSCHALTEN DES VERBRAUCHERS BESTÄTIGEN ZUM WARTUNGSBYPASS abbrechen bestätigen ESC ENTER

## 4.7. BETRIEBSMODUS

Hinweis: Die Anzeige des "Betriebsmodus" erscheint nur bei einer entsprechenden Einstellungen. (wenden Sie sich an den Prüf- und Wartungsdienst).

Die USV kann in zwei Modi betrieben werden: Im "Normal Mode" oder im "Eco-Mode". Diese können manuell oder automatisch ausgewählt werden.

Normalbetrieb: der Wechselrichter versorgt die Last. Sollte ein Fehler in der Baugruppe Gleichrichter/Wechselrichter auftreten, wird die Last automatisch vom Wechselrichter auf das Netz umgeschaltet.

Eco-Mode: Der Verbraucher wird über den "Netzbetrieb" versorgt. Ein Fehler im Bypassversorgungsnetz bewirkt die automatische Lastübertragung auf den Wechselrichter.

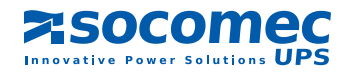

# 5. USV MIT PARALLEL GESCHALTETEN MODULEN

#### 5. 1. SCHALTPLÄNE

Bei solchen Anlagen können bis zu 6 "USV Einheiten" parallel geschaltet werden.

#### 5. 1.1. Modulare USV-Anlagen mit zwei redundanten Modulen

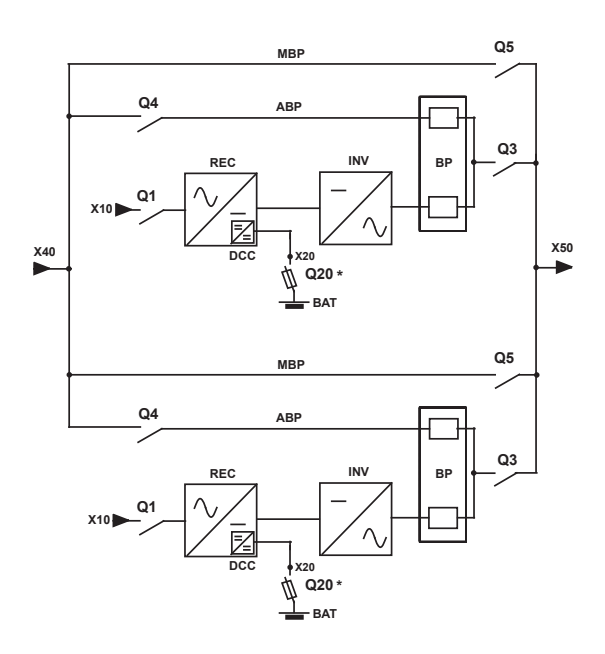

X10: Eingang Gleichrichternetz X40: Eingang Bypassnetz X50: Verbraucherabgang X20: Batterieanschluss REC: Gleichrichter INV: Wechselrichter BAT: Batterie BP: Bypass Funktion DCC: Wandler Batterieladegerät

ABP: Automatischer Bypass MBP: Wartungsbypass

\* andere Schutzvorrichtungen auf Anfrage.

HINWEIS: In dieser Einstellungen ist jedes Modul der USV mit einem "Wartungsbypass" ausgestattet.

HINWEIS: beachten Sie in allen Fällen den Schaltplan der Anlage.

### 5. 1.2. Modulare USV-Anlagen mit zwei nicht redundanten Modulen

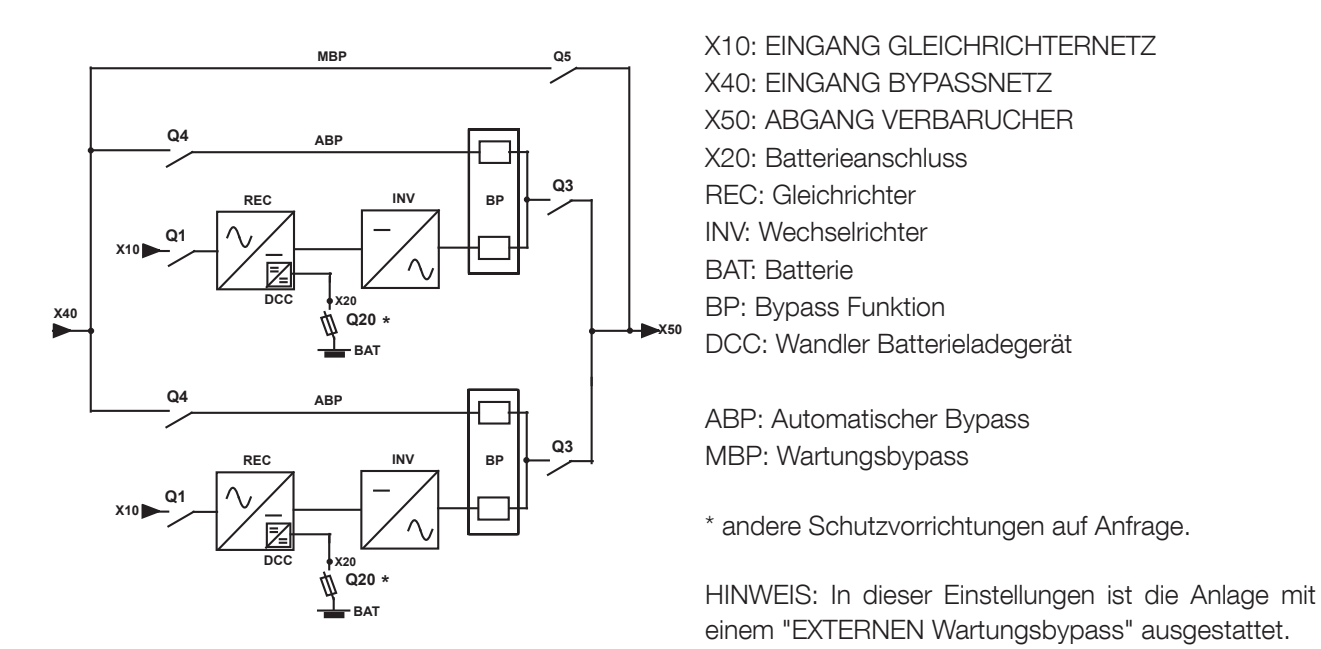

HINWEIS: beachten Sie in allen Fällen den Schaltplan zur Anlage.

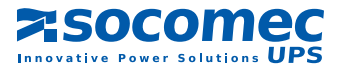

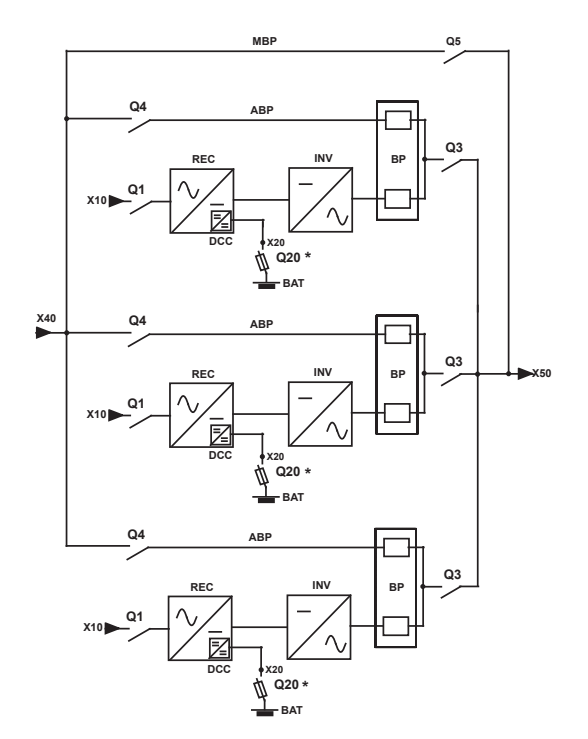

#### 5. 1.3. Modulare USV-Anlagen mit drei Modulen oder mehr

X10: EINGANG GLEICHRICHTERNETZ X40: EINGANG BYPASSNETZ X50: ABGANG VERBRAUCHER X20: Batterieanschluss REC: Gleichrichter INV: Wechselrichter BAT: Batterie BP: Bypass Funktion DCC: Wandler Batterieladegerät ABP: Automatischer Bypass MBP: Wartungsbypass

\* andere Schutzvorrichtungen auf Anfrage.

hinweis: In dieser Einstellungen ist die Anlage mit einem "EXTERNEN Wartungsbypass" ausgestattet.

HINWEIS: beachten Sie in allen Fällen den Schaltplan der Anlage.

### 5. 2. Lage der verschiedenen Schalter

- Q1: Schalter vor dem Gleichrichter
- Q4: Schalter vor dem automatischen Bypass
- Q3: Schalter Ausgang des Verbrauchers
- Q5: Schalter des Wartungsbypass

Hinweis: der Schalter für den Batterieanschluss: Q20 befindet sich im Batterieschrank oder Batteriegehäuse.

#### Delphys MX 800-900 kVA

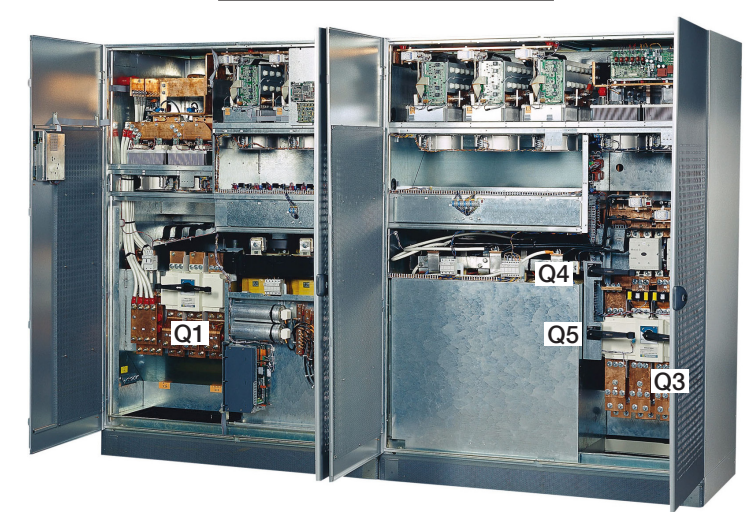

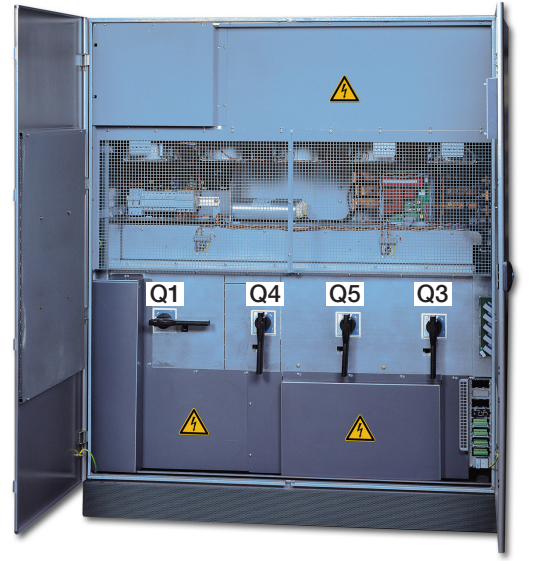

#### Delphys MX 250-500 kVA

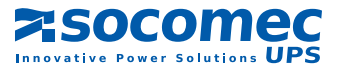

# 5. 3. Bedienfeld

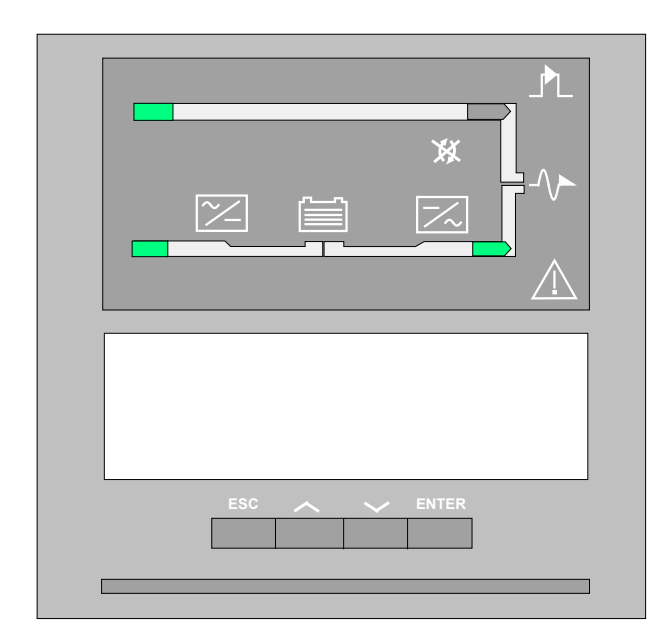

Das Bedienfeld besteht aus:

- 1 Blockschaltbild,
- 1 LCD-Anzeige mit 8 Zeilen und 40 Zeichen,
- 1 Tastatur mit 4 Tasten:
	- 1 Bestätigungstaste "ENTER",
	- 1 Taste zum Zurückkehren "ESC",
	- 2 Ablauftasten: "Oben" und "Unten"
- 1 Status-Leuchtbalken des Systems.

#### 5. 3.1. Bildschirmkontrast:

Die Bildschärfe ist voreingestellt und ist mit einem automatischen Ausgleichsystem - je nach Raumtemperatur - ausgestattet. Demzufolge ist keine weitere Einstellung erforderlich.

#### 5. 3.2. Bedeutung des Status-Leuchtbalkens

Der Status-Leuchtbalken zeigt den Gesamtzustand der USV an.

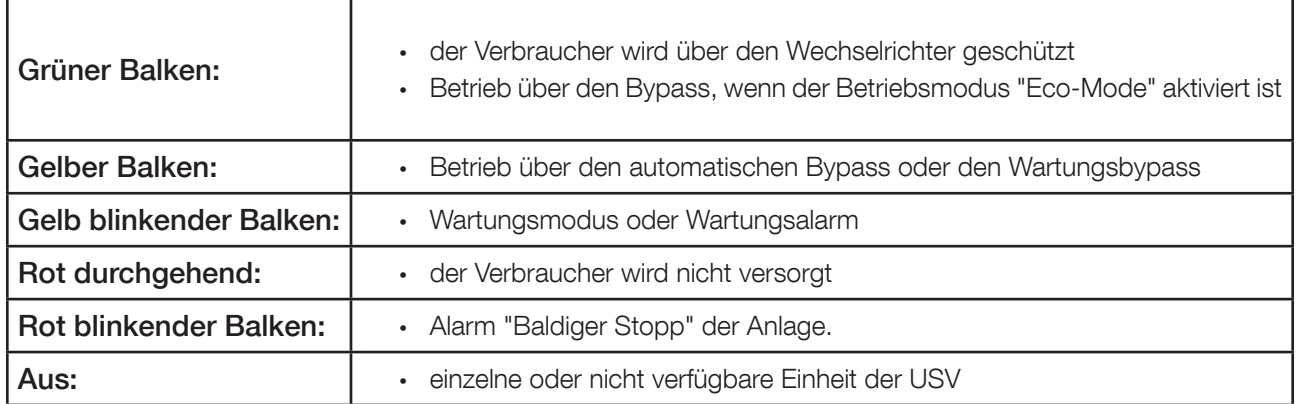

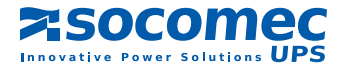

# 5. 4. Blockschaltbild, Bedeutung der Symbole

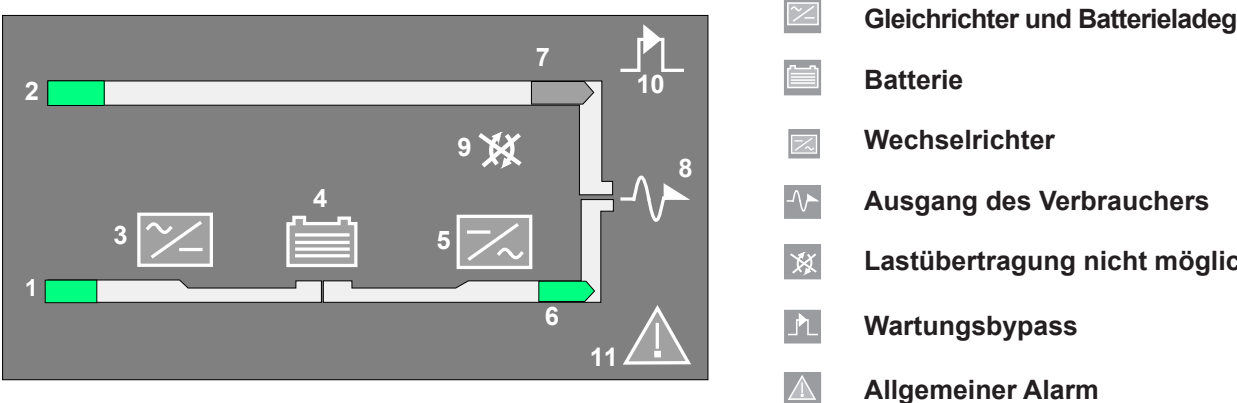

## 5. 4.1. Bedeutung der LED-Zustände

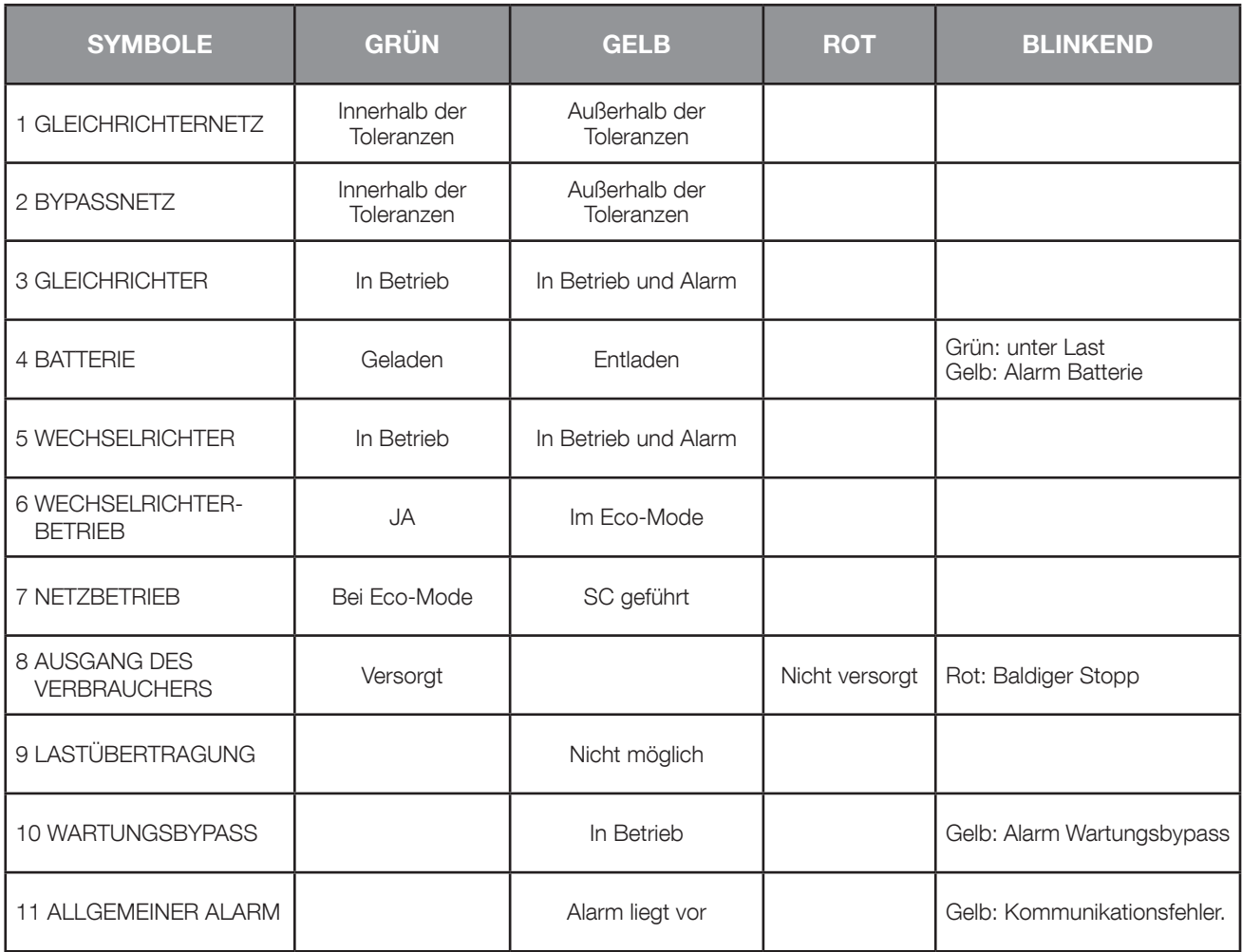

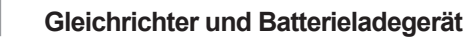

- **Lastübertragung nicht möglich**
- **Allgemeiner Alarm**

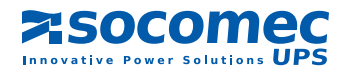

# 5. 5. Menüstruktur "allgemeine usv"

Das Menü "ALLGEMEINE USV" betrifft die gesamte Anlage, also sämtliche Einheiten der USV.

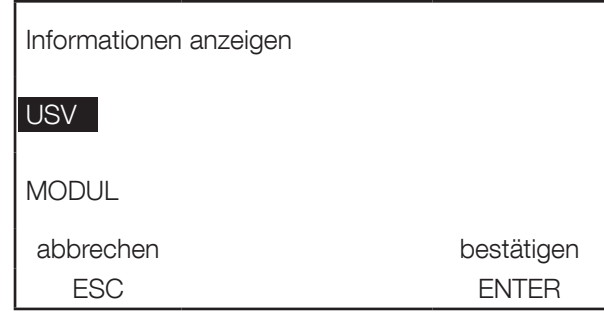

Die Taste "ENTER" drücken, um die verschiedenen Menüs aufzurufen, das gewünschte Menü mit dem Pfeil oben  $\sim$  oder dem Pfeil unten  $\sim$  aufrufen, Die Taste "ENTER" drücken, um die verschiedenen Untermenüs aufzurufen, das gewünschte Untermenü mit dem Pfeil oben  $\sim$  oder dem Pfeil unten  $\sim$  aufrufen, Mit der Taste "ENTER" bestätigen.

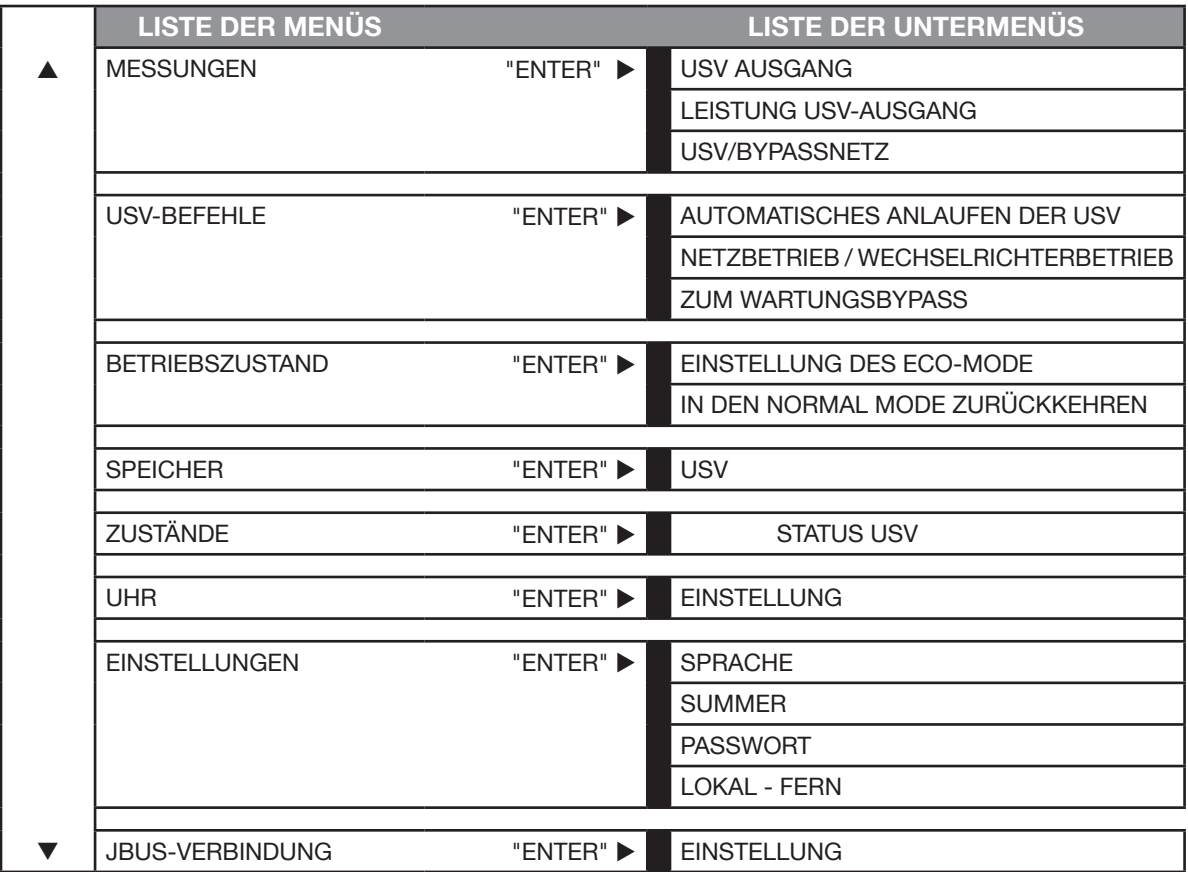

Bemerkung: Nur durchführbare Befehle werden angezeigt.

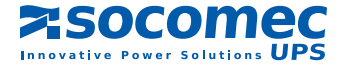

# 5. 6. Struktur einer "Einheitder usv"

Das Menü "MODUL DER USV" bezieht sich nur auf die jeweilige USV.

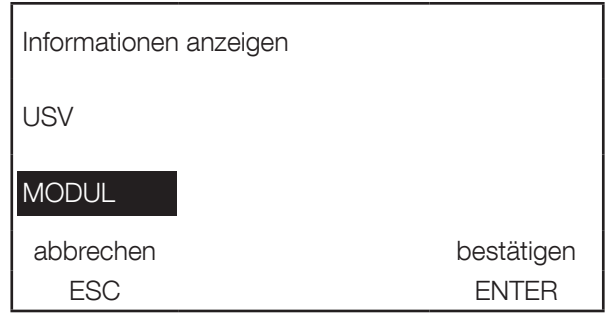

Die Taste "ENTER" drücken, um die verschiedenen Menüs aufzurufen, das gewünschte Menü mit dem Pfeil oben  $\sim$  oder dem Pfeil unten v aufrufen, Die Taste "ENTER" drücken, um die verschiedenen Untermenüs aufzurufen, das gewünschte Untermenü mit dem Pfeil oben  $\sim$  oder dem Pfeil unten  $\sim$  aufrufen, Mit der Taste "ENTER" bestätigen.

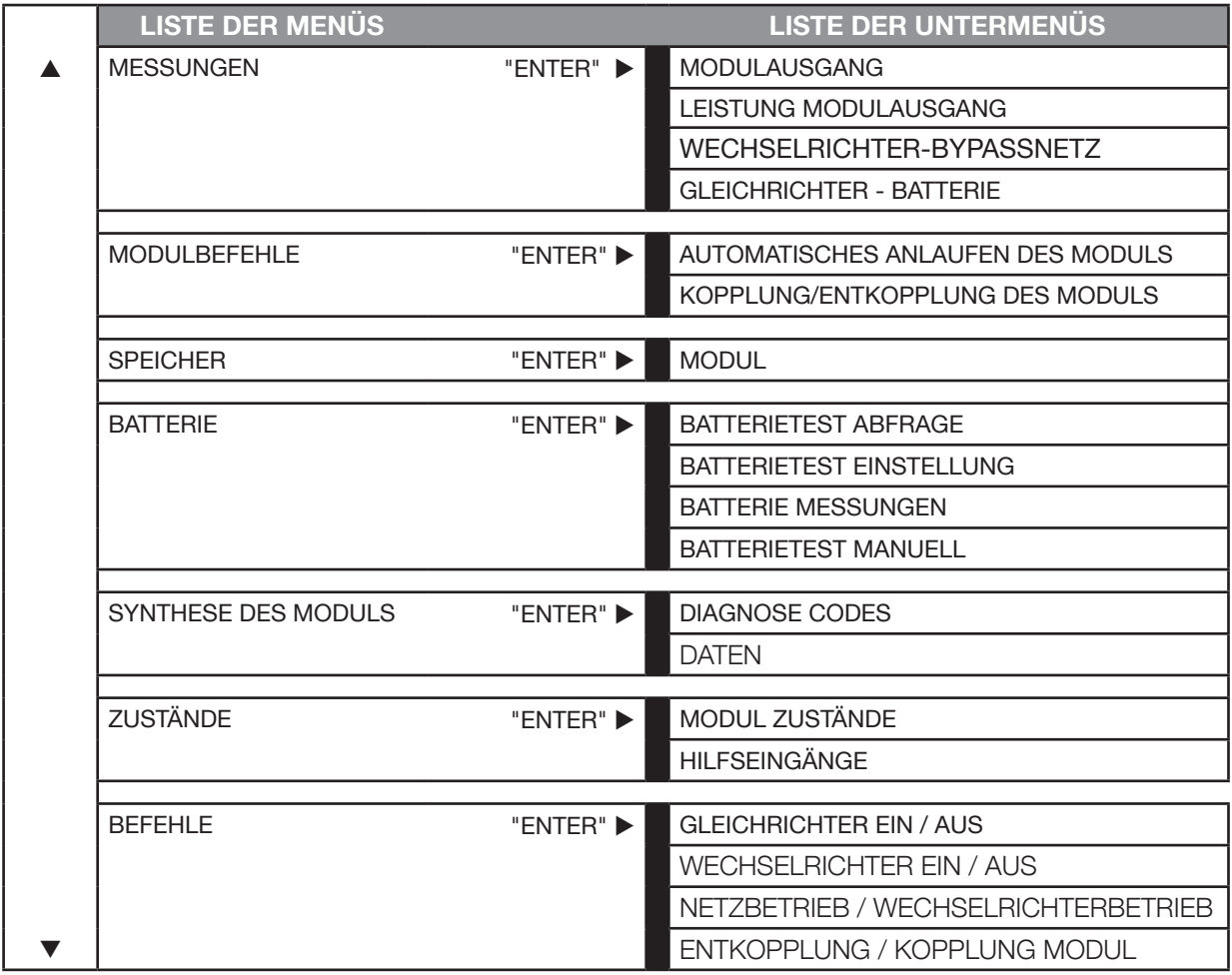

Bemerkung: Nur durchführbare Befehle werden angezeigt.

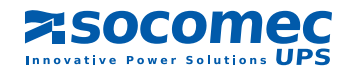

# 5. 7. Betrieb

Jedes Modul der USV ist mit einem Bedienfeld ausgestattet.

- Es stehen zwei Auswahlmenüs zur Verfügung (siehe oben § 5.5 und § 5.6):
	- das eine: ALLGEMEINE USV zum Betrieb der gesamten Anlage,
	- das Andere: MODUL DER USV zum Betrieb der einzelnen Einheiten der USV (oder Module).

Hinweis: Nur durchführbare Befehle werden angezeigt.

#### 5. 7.1. Starten der gesamten Anlage

Hinweis: beachten Sie in allen Fällen die technischen Angaben der Anlage

#### Ausgangsbedingungen:

- Vor jeder "USV-Einheit" liegt Spannung an,
- der Batterieanschluss jeder USV-Einheit ist offen,
- Warten Sie, bis die Initialisierungsphase des Bedienfeldes abgeschlossen ist, bevor die Anlage in Betrieb genommen wird.

#### Durchzuführende Aktionen:

Wählen Sie auf dem Bedienfeld zu einer der USV-Einheiten Folgendes aus:

- das Menü "ALLGEMEINE USV",
- das Menü "USV-BEFEHLE",
- das Untermenü "Automatischer Start".

Das Einschalten aller USV-Einheiten wird durch einen interaktiven Vorgang unterstützt.

Führen Sie lediglich die angezeigten Befehle durch und bestätigen Sie sie mit ENTER. (Dieser Vorgang lässt sich jederzeit durch Drücken der Taste ESC abbrechen).

Am Ende des Vorgangs ist der Verbraucher durch die USV-Einheiten geschützt.

Angezeigte Meldung nach dem Selbstanlauf der Module

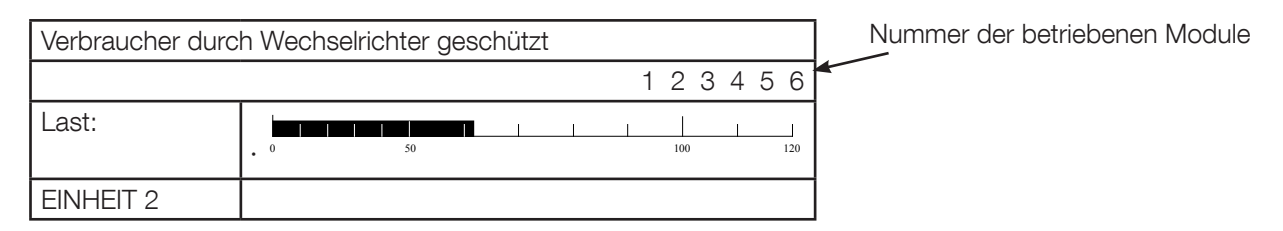

#### 5. 7.2. Lastübertragung vom Wechselrichterbetrieb auf Netzbetrieb

Wählen Sie auf dem Bedienfeld zu einer der USV-Einheiten Folgendes aus:

- das Menü "USV",
- das Menü "USV-BEFEHLE"
- das Untermenü "NETZBETRIEB".

Bedienfeld für den NETZBETRIEB

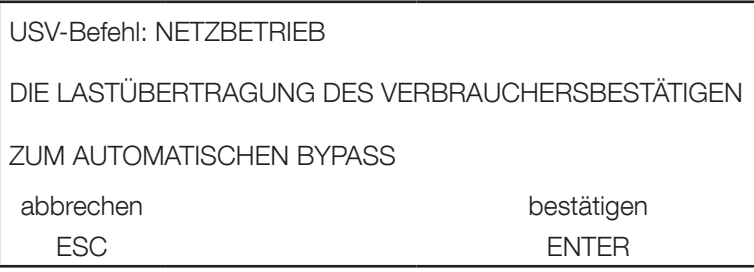

Mit der Taste ENTER bestätigen.

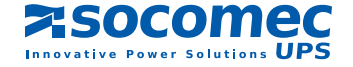

### 5. 7.3. Lastübertragung vom Netzbetrieb auf den Wechselrichterbetrieb

Wählen Sie auf dem Bedienfeld zu einer der USV-Einheiten Folgendes aus:

- das Menü " USV",
- das Menü "USV-BEFEHLE",
- das Untermenü "WECHSELRICHTERBETRIEB".

Bedienfeld für den WECHSELRICHTERBETRIEB

USV-Befehl: WECHSELRICHTERBETRIEB DAS UMSCHALTEN DES VERBRAUCHERS BESTÄTIGEN AUF DEN WECHSELRICHTERBETRIEB abbrechen bestätigen ESC ENTER

Mit der Taste ENTER bestätigen.

#### 5. 7.4. Umschalten auf den Wartungsbypass; Abschalten der Anlage

#### Zweck:

Der Wartungsbypass ermöglicht eine weitere Stromversorgung des Verbrauchers, auch wenn die Anlage beispielsweise wegen Wartungsmaßnahmen abgeschaltet ist.

#### Vorgänge:

Wählen Sie auf dem Bedienfeld zu einer der USV-Einheiten Folgendes aus:

- das Menü "USV",
- das Menü "USV-BEFEHLE",
- das Menü "AUF DEN WARTUNGSBYPASS".

Da es sich dabei um einen interaktiven Vorgang handelt, reicht es aus, den Anweisungen auf dem Bildschirm zu folgen und diese mit der ENTER-Taste zu bestätigen.

Bildschirm zum Umschalten der USV auf den WARTUNGSBYPASS

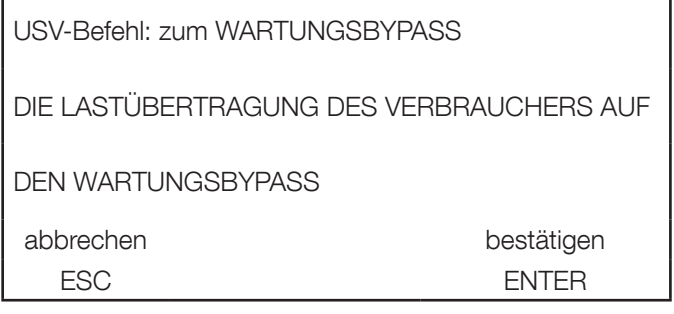

Hinweis: Wenn der Vorgang abgeschlossen ist, sind alle Einheiten der USV ausgeschaltet.

Denken Sie daran, dass auch ausgeschaltete USV unter Spannung stehen:

- Netzspannung an den Anschlussschienen des Gleichrichters und Bypass,
- Gleichspannung während der Entladung der Elektrolytkondensatoren,
- Spannung des Verbrauchers, wenn Q5 geschlossen ist und das Bypassnetz vorhanden ist.

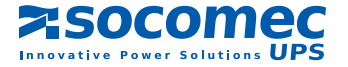

#### 5. 7.5. Anlage bestehend aus 2 redundanten Modulen

Bei einer Anlage mit 2 redundanten Modulen kann nur ein Wartungsbypass geschlossen werden.

#### 5. 7.6. Anlage bestehend aus 2 nicht redundanten Modulen oder mehr als 2 parallel geschalteten Modulen

Bei dieser Anordnung der Anlage wird der Wartungsbypass von der gesamten Anlage verwendet.

#### 5. 7.7. Entkopplung eines USV-Moduls

Die Entkopplung eines USV-Moduls ist nur im Fall einer redundanten Anlage möglich, d. h., wenn die  $\langle \cdot \rangle$  verbleibende Strommenge zur Versorgung des Verbrauchers ausreicht.

Die Entkopplung eines Moduls wird auf dem entsprechenden Bedienfeld durchgeführt. Auswahl von:

- dem Menü " MODUL",
- dem Menü "MODUL-BEFEHLE",
- dem Untermenü "MODULENTKOPPLUNG".

In dieser Phase ist das USV-Modul entkoppelt, aber in Betrieb.

• Öffnen Sie den Schalter Q3, um das entsprechende Modul der USV zu isolieren.

Hinweis: Zu diesem Zeitpunkt kann die USV unabhängig bedient werden.

#### 5. 7.8. Abschalten eines Moduls der USV

Hinweis: Das entsprechende Modul wird vorab entkoppelt: siehe vorhergehenden §.

Die Abschaltung des Moduls erfordert in der folgenden Reihenfolge:

- Wählen Sie das Menü "Modulbefehl,
- wählen Sie das Untermenü "Wechselrichter", um den Wechselrichter abzuschalten,
- wählen Sie das Untermenü "Gleichrichter", um den Gleichrichter abzuschalten.

In dieser Phase:

- Öffnen Sie den Batterietrennschalter Q20,
- öffnen Sie den Schalter Q4,
- öffnen Sie den Schalter Q1.

Ein ausgeschaltetes Modul bleibt unter Spannung:

- $\sqrt{\frac{1}{\cdot}}$  Netzspannung an den Anschlußschienen von Gleichrichter und Bypass,
	- Gleichspannung während der Entladung der Elektrolytkondensatoren,
	- Spannung des Verbrauchers nach dem Schalter Q3.

#### 5. 7.9. Einschalten oder Kopplung eines Moduls

Ausgangsbedingungen:

- Die Spannung liegt vor der Einheit der USV an,
- warten Sie auf das Ende der Initialisierung des Bedienfelds.

Durchzuführende Aktionen:

Auf dem Bedienfeld zur entsprechenden Einheit wählen Sie nacheinander Folgendes aus:

- das Menü "MODUL",
- das Menü "MODUL-BEFEHLE",
- das Untermenü "Automatischer Start".

Letzteres wird durch ein interaktives Verfahren unterstützt. Führen Sie lediglich die angezeigten Befehle aus und bestätigen Sie sie mit ENTER.

Anmerkung: am Ende des Startvorgangs ist das Modul an die Sammelschiene gekoppelt und der Schalter Q3 des Moduls ist geschlossen.

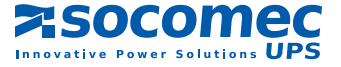

# 6. USV IM PARALLELBETRIEB MIT ZENTRALEM BYPASS

## 6. 1. Schaltplan

Die Anlagen können parallel mit bis zu 6 Modulen betrieben werden.

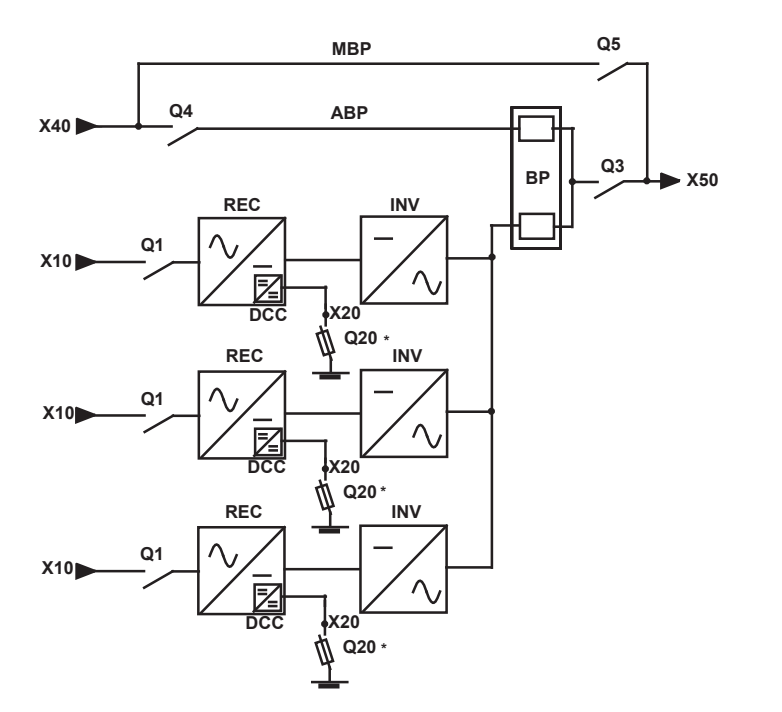

X40 = EINGANG BYPASS-NETZ X10 = EINGANG GLEICHRICHTERNETZ X50 = ABGANG VERBRAUCHER ABP = Automatischer Bypass MBP = Wartungsbypass BP = Bypass Funktion REC = Gleichrichter INV = Wechselrichter DCC = Wandler Batterieladegerät BAT = Batterie.

\* andere Schutzvorrichtungen auf Anfrage

HINWEIS: beachten Sie in allen Fällen den Schaltplan der Anlage.

#### 6. 2. Lage der verschiedenen Schalter

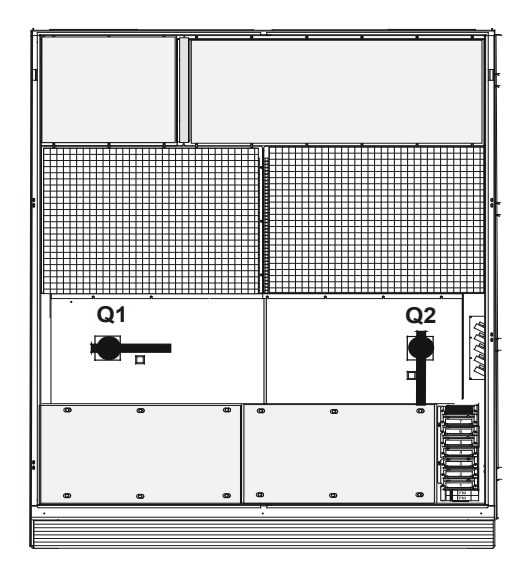

Q1: Schalter vor dem Gleichrichter

Q2: Schalter Modulausgang

Q20: Batterietrennschalter im Gehäuse oder Batterieschrank.

MODUL BEISPIEL EINES BYPASSSCHRANKS

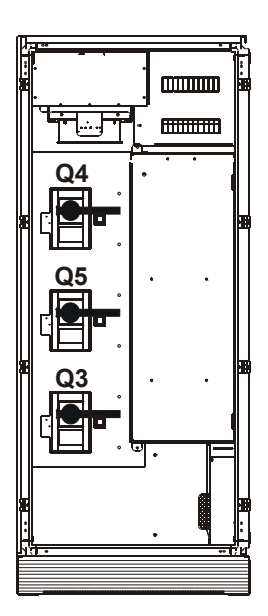

Q4: Schalter vor dem automatischen Bypass Q3: Schalter am Ausgang zum Verbraucher Q5: Schalter Wartungsbypass

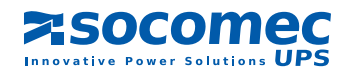

# 6. 3. Bedienfeld des zentralen Bypass und der Module

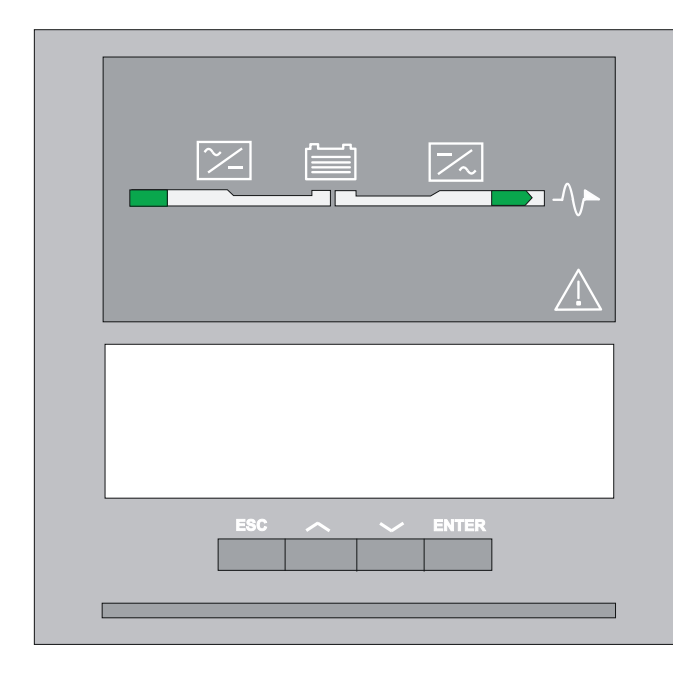

#### BEDIENFELD EINES MODULS

Das Bedienfeld besteht aus:

- 1 Blockschaltbild,
- 1 LCD-Anzeige mit 8 Zeilen und 40 Zeichen,
- 1 Tastatur mit 4 Tasten:
	- 1 Bestätigungstaste "ENTER",
	- 1 Taste zum Zurückkehren "ESC",
	- 2 Ablauftasten: "Oben" und "Unten"
- 1 Status-Leuchtbalken des Systems.

Die Bildschärfe ist voreingestellt und ist mit einem automatischen Ausgleichsystem - je nach Raumtemperatur - ausgestattet. Demzufolge ist keine weitere Einstellung erforderlich.

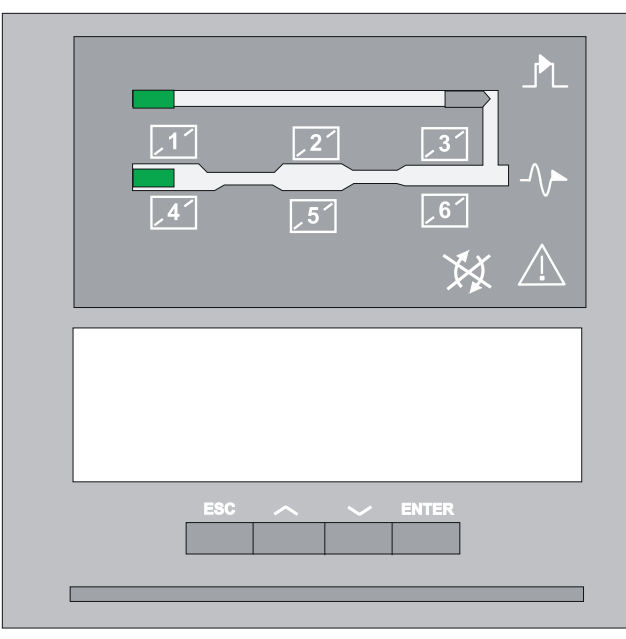

#### BEDIENFELD DES BYPASS

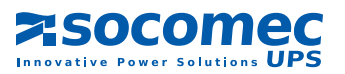

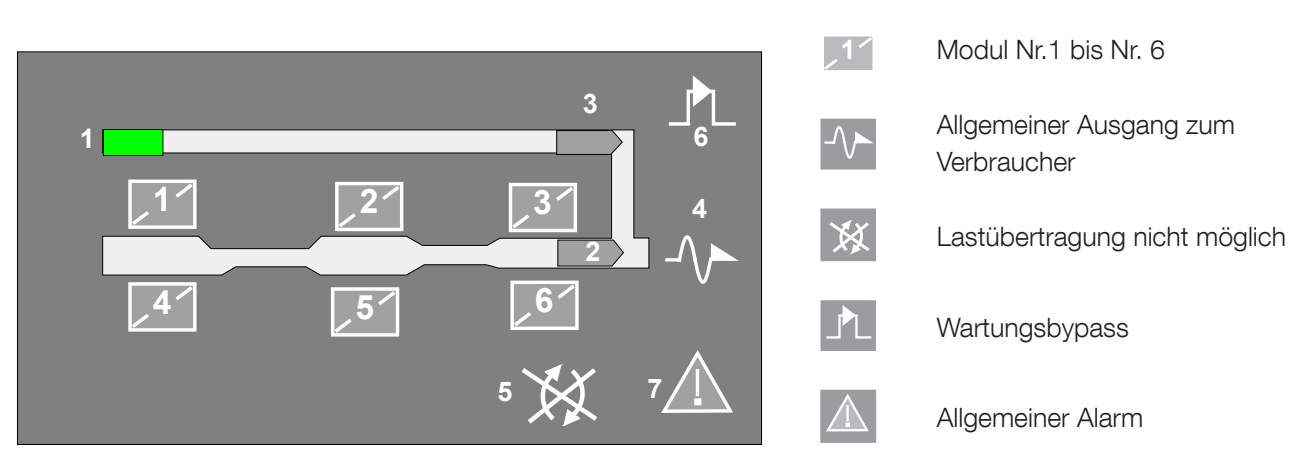

# 6. 4. Blockschaltbild des zentralen Bypass

# 6. 4.1. Bedeutung der LED-Zustände

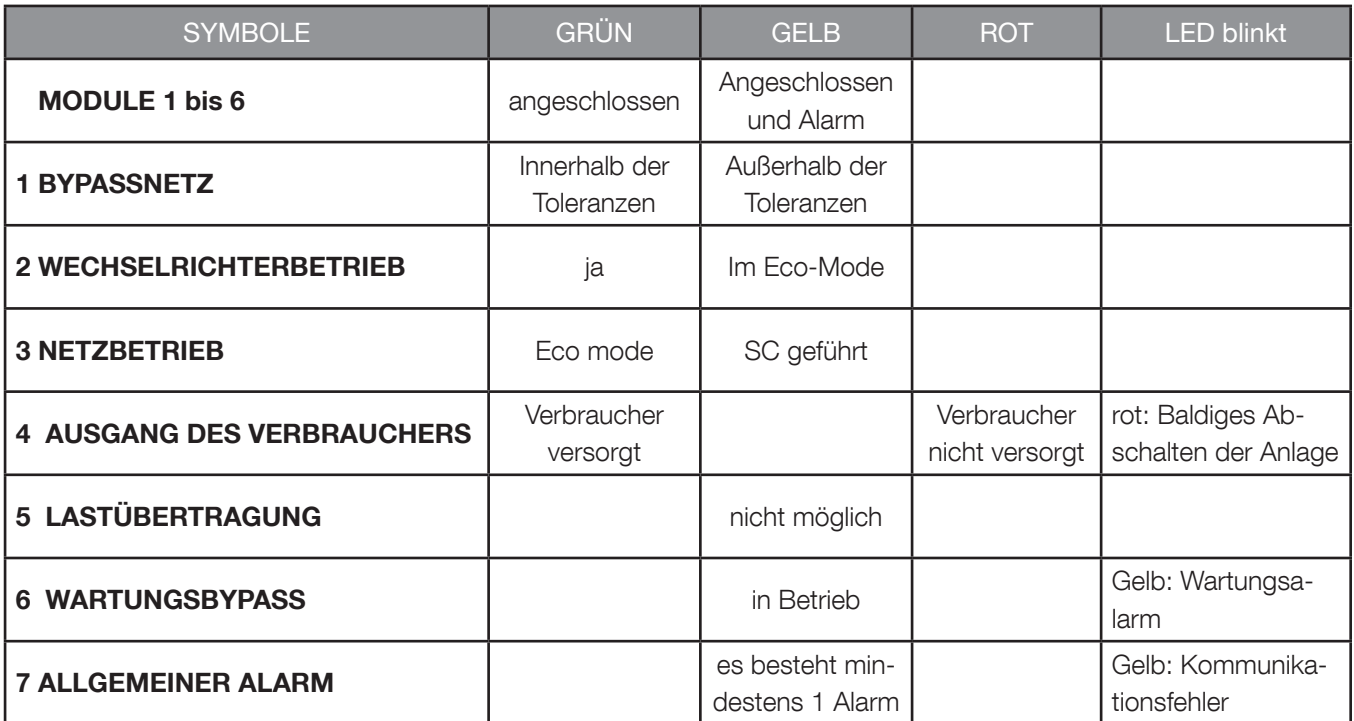

# 6. 4.2. Bedeutung des Status-Leuchtbalkens des zentralen Bypass

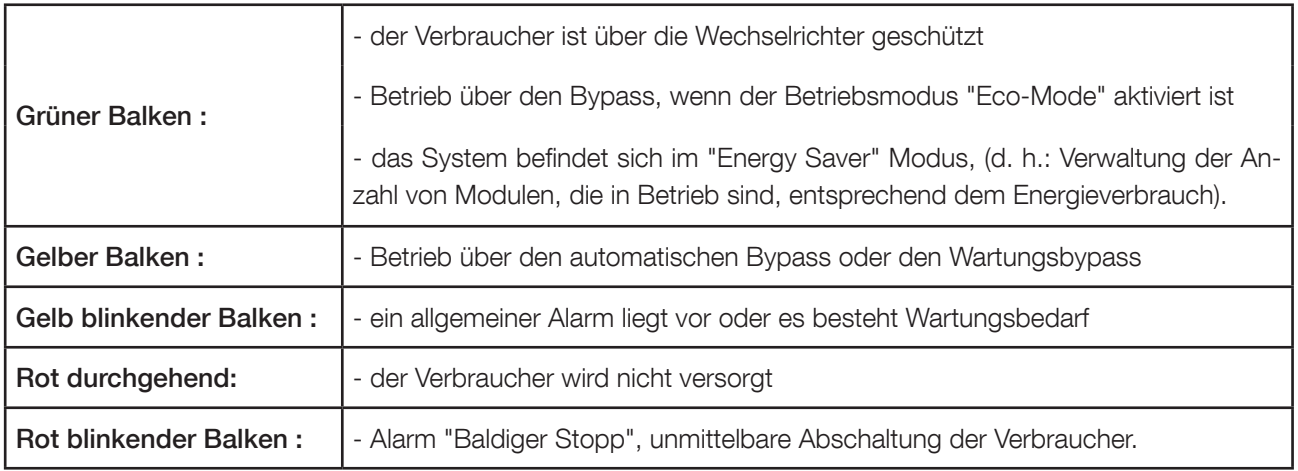

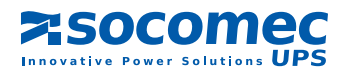

#### 6. 4.3. Struktur der Menüs für den zentralen Bypass

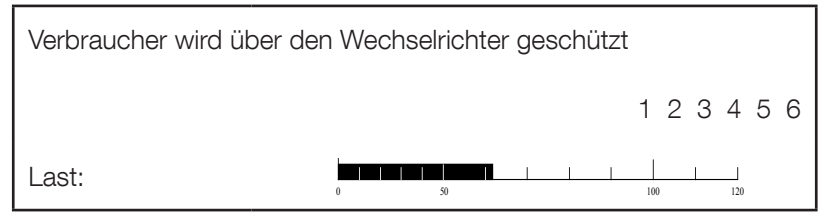

Die Taste "ENTER" drücken, um die verschiedenen Menüs aufzurufen, das gewünschte Menü mit dem Pfeil oben <sup>on</sup> oder dem Pfeil unten v aufrufen, Die Taste "ENTER" drücken, um die verschiedenen Untermenüs aufzurufen, das gewünschte Untermenü mit dem Pfeil oben  $\sim$  oder dem Pfeil unten  $\sim$  aufrufen, Mit der Taste "ENTER" bestätigen.

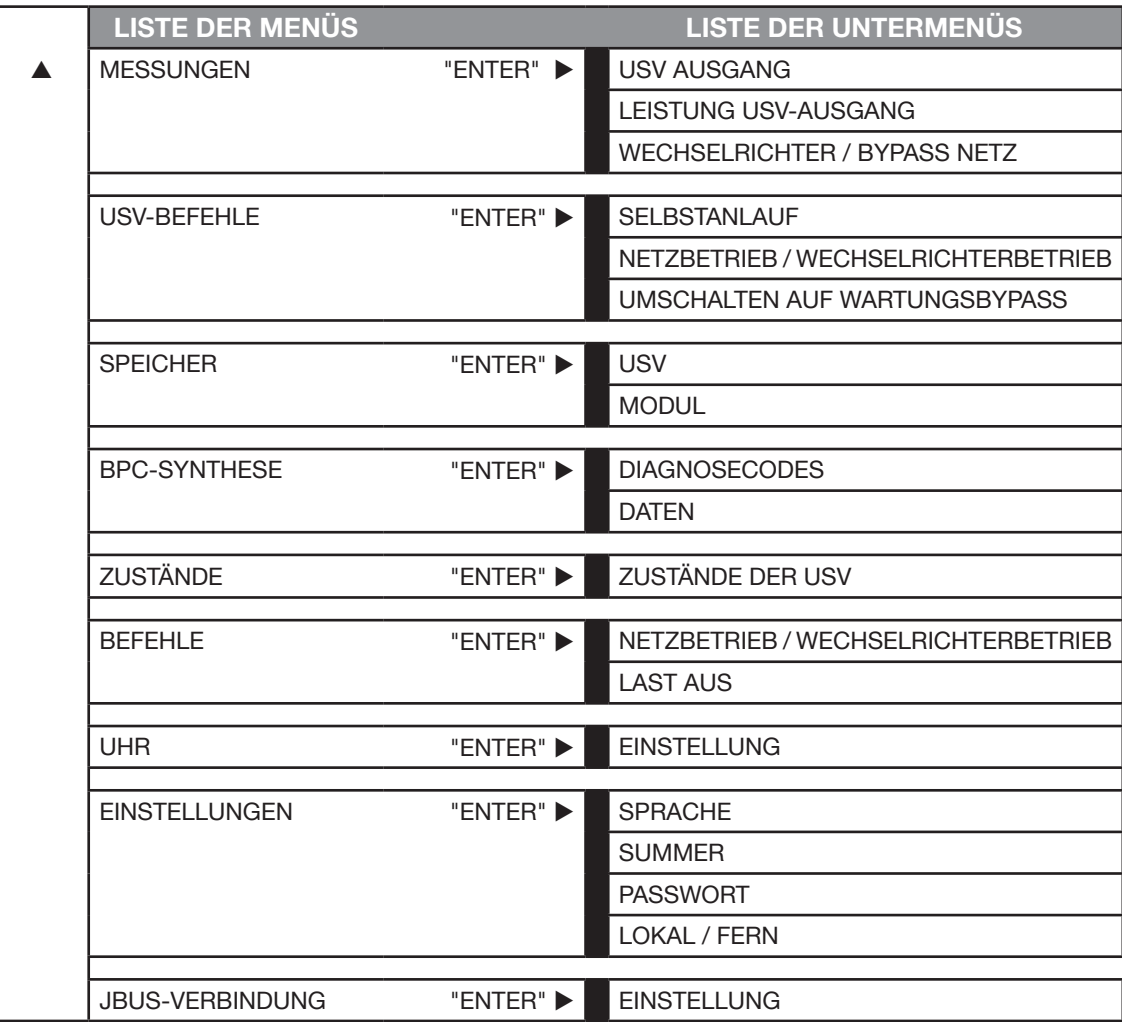

Bemerkung: Nur durchführbare Befehle werden angezeigt.

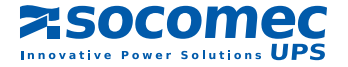

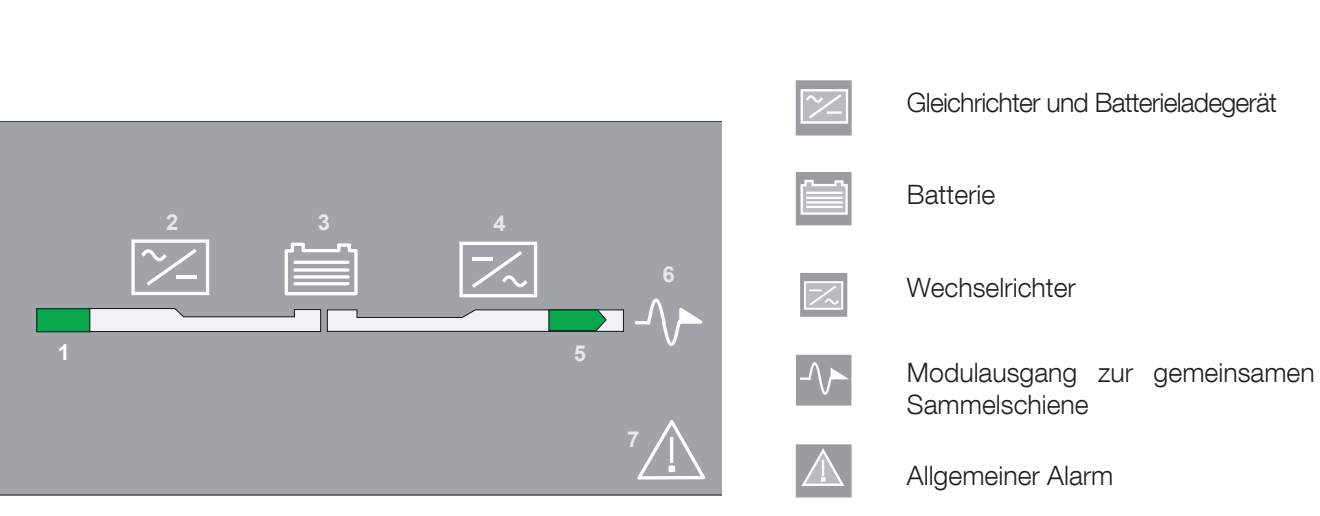

# **6. 5. BLOCKSCHALTBILD EINES MODULS**

## 6. 5.1. Bedeutung der LED-Zustände

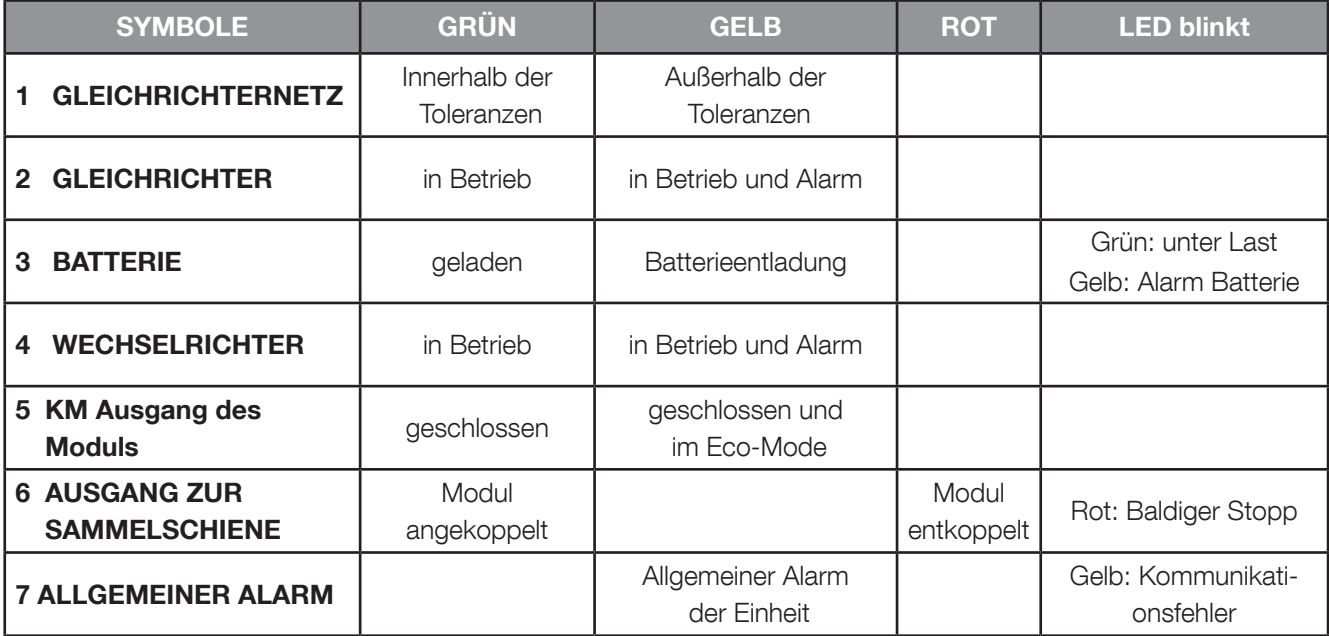

## 6. 5.2. Bedeutung des Status-Leuchtbalkens eines Moduls

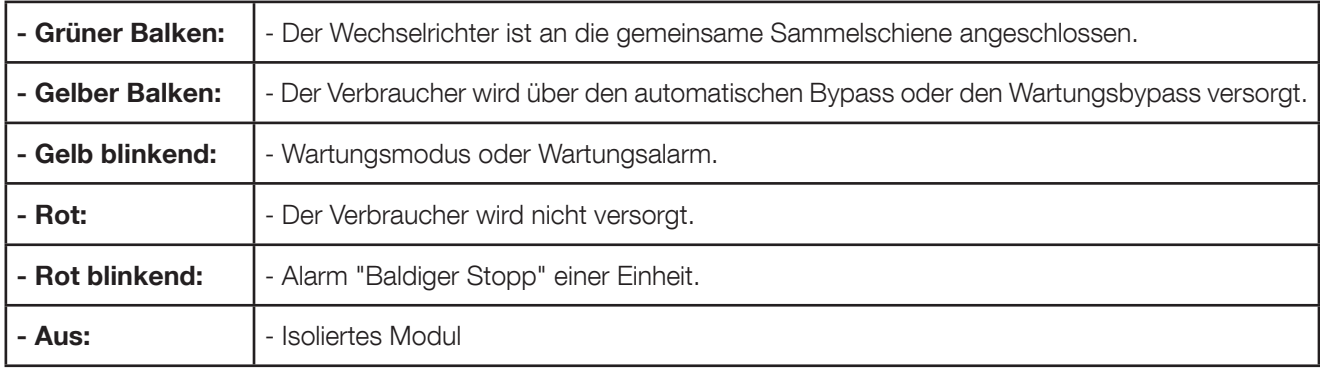

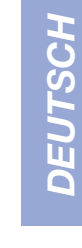

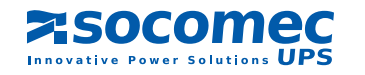

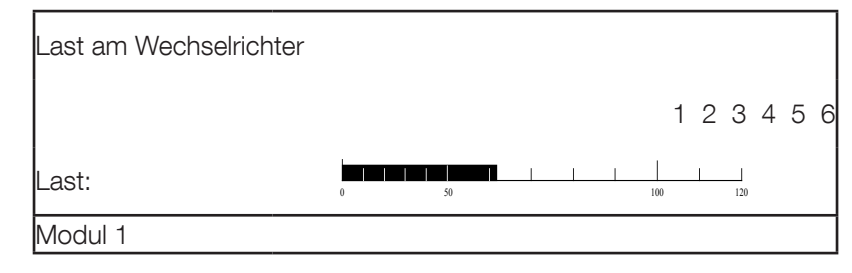

#### 6. 5.3. Struktur der Menüs eines Moduls

Die Taste "ENTER" drücken, um die verschiedenen Menüs aufzurufen, das gewünschte Menü mit dem Pfeil oben  $\sim$  oder dem Pfeil unten  $\sim$  aufrufen, Die Taste "ENTER" drücken, um die verschiedenen Untermenüs aufzurufen, das gewünschte Untermenü mit dem Pfeil oben  $\sim$  oder dem Pfeil unten  $\sim$  aufrufen, Mit der Taste "ENTER" bestätigen.

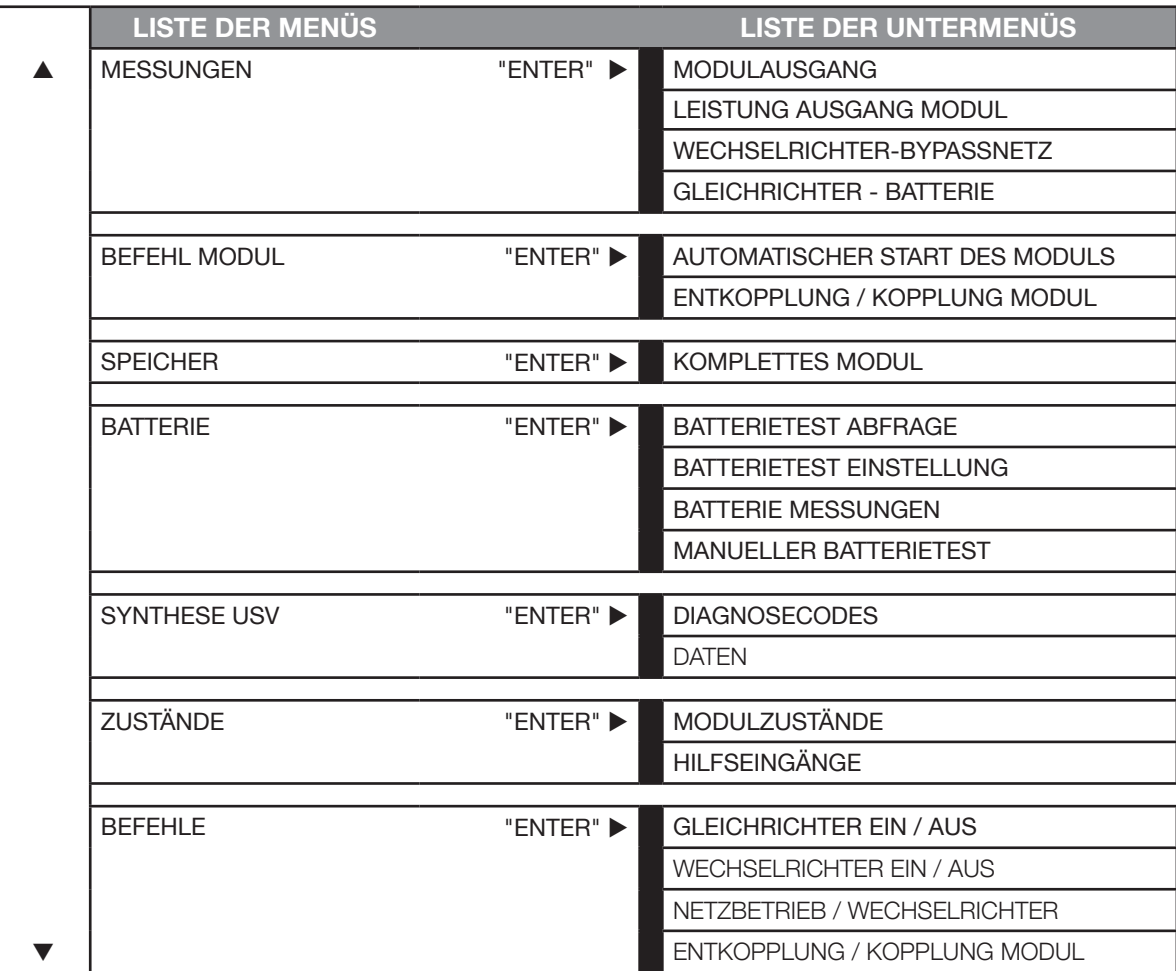

Bemerkung: Nur durchführbare Befehle werden angezeigt.

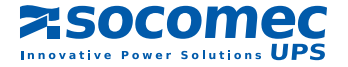

## 6. 6. Bedienung der Anlage

#### 6. 6.1. Einschalten

Das Bedienfeld des Schranks des "zentralen Bypass" lässt einen Betrieb der gesamten Anlage zu. Das Bedienfeld des Moduls ermöglicht lediglich die Bedienung des jeweiligen Moduls.

#### 6. 6.2. Ausgangszustand der Schalter

- Am Schrank "zentraler Bypass": Q4, Q5 und Q3 sind offen,
- An den jeweiligen Modulen: Q1, Q2 und Q20 sind offen.

#### 6. 6.3. Starten der Anlage

Beachten Sie bei allen Eingriffen die Schaltpläne zur Anlage.

#### Ausgangsbedingungen:

- Am Eingang der Anlage liegt Spannung an,
- Die Initialisierung der Bedienfelder abwarten.

#### Durchzuführende Aktionen:

Auf dem Bedienfeld des zentralen Bypass-Schranks:

Wählen Sie den Selbstanlauf über das Menü:"USV-Befehle/Selbstanlauf". Dieses Menü wird durch ein interaktives Verfahren unterstützt. Es reicht aus, die Anweisungen am Bildschirm des Schranks des zentralen Bypass und zu jedem Modul zu befolgen und mit der ENTER-Taste zu bestätigen. (Dieser Vorgang lässt sich jederzeit durch Drücken der Taste ESC abbrechen).

Am Ende des Vorgangs ist der Verbraucher durch die USV-Module geschützt.

#### Angezeigte Meldung nach dem Selbstanlauf der Module

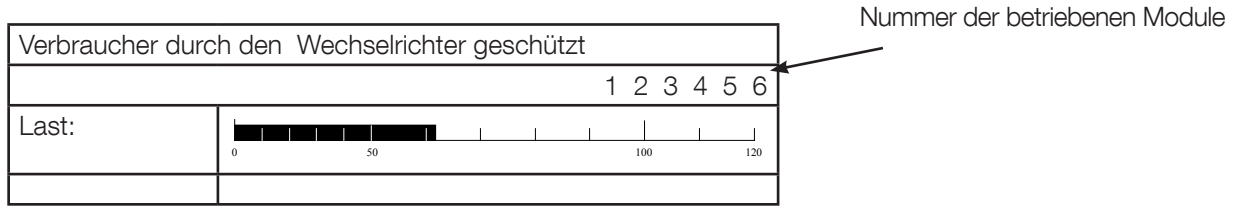

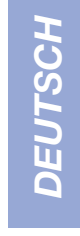

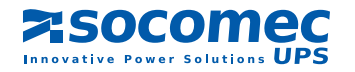

#### 6. 6.4. Lastübertragung vom Wechselrichterbetrieb auf Netzbetrieb

#### Auf dem Bedienfeld des zentralen Bypass-Schranks:

Die Lastübertragung erfolgt über das Menü "USV-BEFEHLE" und das Untermenü "NETZBETRIEB". Das Umschalten vom Wechselrichter zur Quelle des Netzes (nicht gesichert) wird den Verbraucher nicht stören.

Mit der Taste ENTER bestätigen.

Bedienfeld für den NETZBETRIEB

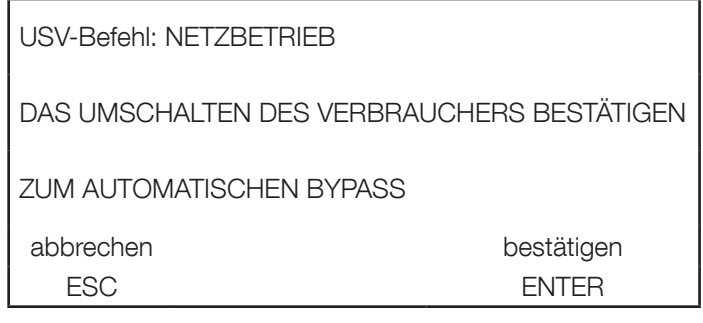

#### 6. 6.5. Lastübertragung vom Netzbetrieb zum Wechselrichterbetrieb

#### Auf dem Bedienfeld des zentralen Bypass-Schranks:

Die Lastübertragung erfolgt über das Menü "USV-BEFEHLE" und das Untermenü "WECHSELRICHTERBETRIEB". Die Lastübertragung vom Netz auf den Wechselrichter (gesichert) stört den Verbraucher nicht. Mit der Taste ENTER bestätigen.

Bedienfeld für den WECHSELRICHTERBETRIEB

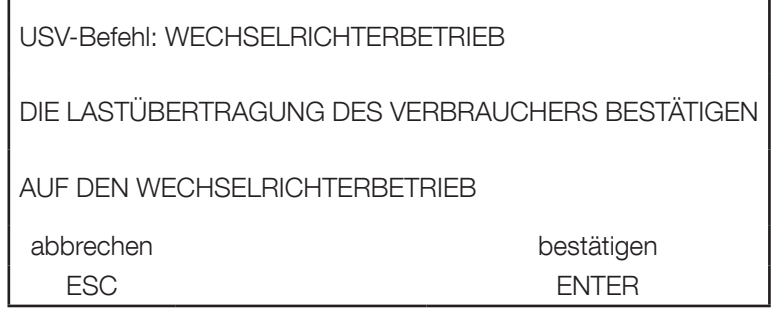

#### 6. 6.6. Umschalten auf den Wartungsbypass: Ausschalten der Anlage

#### Auf dem Bedienfeld des zentralen Bypass-Schranks:

- Der Befehl erfolgt über das Menü "USV-BEFEHLE" und das Untermenü "auf den Wartungsbypass". Dieses Menü wird durch ein interaktives Verfahren unterstützt. Führen Sie lediglich die angezeigten Befehle durch und bestätigen Sie sie mit ENTER.

#### An den jeweiligen Modulen:

Führen Sie die auf dem Bedienfeld der jeweiligen Module angezeigten Befehle durch. Die Stromversorgung der Gleichrichter der jeweiligen Module abschalten (Q1 öffnen).

Anmerkung: Zu diesem Zeitpunkt wird der Verbraucher über den WARTUNGSBYPASS versorgt (Netz nicht gesichert) und die Module sind abgeschaltet.

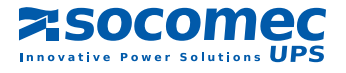

#### 6. 6.7. Betrieb eines Anlagenmoduls

Module können nur bei redundanten Anlagen entkoppelt werden. Dies bedeutet, dass die Anlage die Verbraucher weiterhin mit Strom versorgen kann, wenn ein Modul abgeschaltet ist.

#### Entkopplung eines Moduls

Auf dem Bedienfeld des jeweiligen Moduls:

- Wählen Sie das Menü BEFEHLE MODUL,
- wählen Sie das Untermenü ENTKOPPLUNG MODUL und es wird ABBRECHEN angezeigt,
- drücken Sie auf die Taste  $\sim$ , um die Entkopplung des Moduls auszuwählen,
- drücken Sie auf die Taste ENTER, um diesen Befehl zu bestätigen,
- öffnen Sie den Schalter Q2.

#### **ABSCHALTEN EINES MODULS**

Auf dem Bedienfeld desselben Moduls:

- Wählen Sie das Menü BEFEHLE PRO MODUL,
- wählen Sie das Untermenü ABSCHALTEN DES WECHSELRICHTERS und bestätigen Sie dies mit ENTER,
- wählen Sie das Untermenü ASBSCHALTEN DES GLEICHRICHTERS und bestätigen Sie dies mit ENTER,
- öffnen Sie die Schalter Q1 und Q20 (Batterieanschluss).

Hinweis 1: Dieser Vorgang ist für jedes Modul gleich.

Hinweis 2: Wenn bei einer redundanten Anlage die Entkopplung des Moduls die Redundanz aufhebt, wird der Alarm "REDUNDANZVERLUST" am Bildschirm des zentralen Bypass angezeigt. In diesem Fall kann der Befehl "ENT-KOPPLUNG" nicht mehr ausgeführt werden.

Vergessen Sie nicht, dass ein abgeschaltetes Modul weiterhin unter Spannung steht:

- Netzspannung liegt vor Q1 an,
- Spannung des Verbrauchers nach Q2 aus der gemeinsamen Sammelschiene.
- Gleichspannung während der Entladung der Elektrolytkondensatoren. Die Sicherheitsspannung wird nach 5 Minuten erreicht.

#### 6. 6.8. Einschalten und Kopplung des Moduls

Jedes Modul verfügt über ein Verfahren für einen Selbstanlauf.

Über den Bildschirm und die Tastatur zum Modul:

- Wählen Sie das Menü BEFEHLE MODUL,
- das Menü SELBSTANLAUF MODUL auswählen,
- drücken Sie auf die Taste ENTER, um diesen Befehl zu bestätigen,
- und befolgen Sie die (interaktiven) Anweisungen auf dem Bildschirm, d. h.:
	- den Gleichrichter versorgen (Q1 schließen),
	- das Starten über Batterie vor Schließen von Q20 bestätigen,
- Q2 schließen.

Bemerkung: Dieser Vorgang ist für jedes Modul gleich.

In dieser Phase ist das Modul an die gemeinsame Sammelschiene angeschlossen.

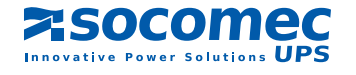

# 7. ANMERKUNGEN ZU DEN MENÜS

# 7. 1. LCD-Anzeige

Die wichtigsten Anzeigen sind:

#### Durchgehende Ausgangsanzeige

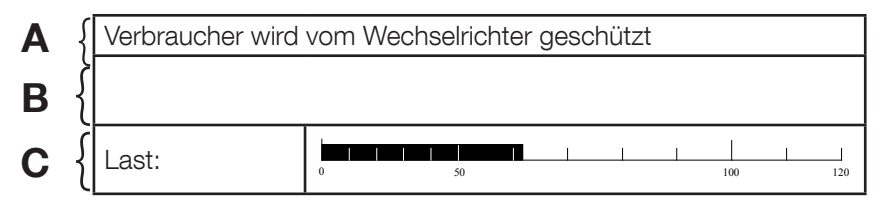

Im Bereich "A" wird die Versorgungsquelle der Verbraucher angezeigt:

- Der Verbraucher wird über den Wechselrichter geschützt,
- Betrieb über den automatischen Bypass,
- Betrieb über den Wartungsbypass,
- Betrieb über Batterie,
- Verbraucher wird nicht versorgt.

Im Bereich "B" werden die vorliegenden Störmeldungen angezeigt. Sie müssen vom Bediener gelöscht werden (oder automatische Löschung).

Im Bereich "C" wird die Höhe der Last angezeigt. Sie wird jedoch nicht angezeigt, wenn mehr als 4 aktive Alarme vorliegen.

 $$ 

Bemerkung: Bei Anzeige eines der Symbole: eine Wartung vorsehen.

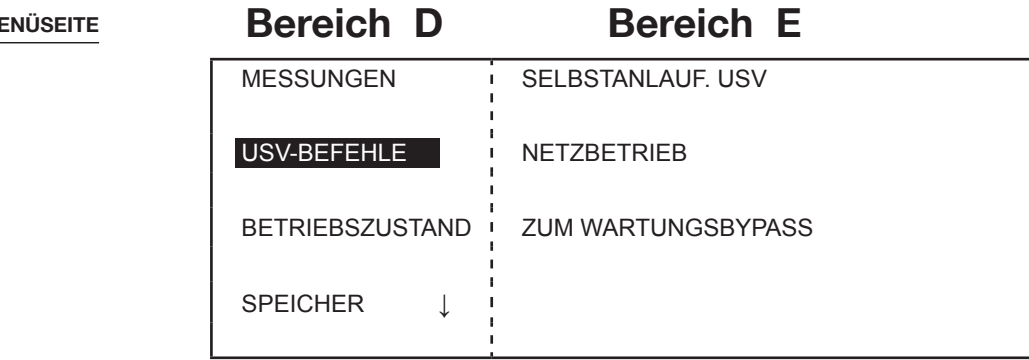

Im Bereich "D" werden die verschiedenen verfügbaren Menüs angezeigt.

Im Bereich "E" werden die Untermenüs zum ausgewählten Menü angezeigt.

Hinweis: die weiteren Anzeigen werden in den entsprechenden Kapiteln erläutert.

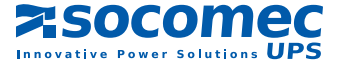

# 7. 2. Bemerkungen zu den Menüs

#### 7. 2.1. Menü Messungen

Folgende Seiten ermöglichen die Anzeige der USV-Messungen. Folgende Messungen sind möglich:

- allgemeine USV Messungen,
- die Leistungen am Ausgang der USV,
- Wechselrichtermessungen und Messungen des Bypassnetzes
- Gleichrichtermessungen,

#### 7. 2.2. Menü USV-Befehle

Das Menü "USV Befehle" ermöglicht (siehe Struktur der verschiedenen Menüs):

- den USV Selbstanlauf (interaktives Verfahren),
- die Lastübetragung auf Handumgehung (interaktives Verfahren),
- die Lastübertragung vom WECHSELRICHTER auf das NETZ (und umgekehrt),

Hinweis: im Fall von Anlagen mit parallel geschalteten Modulen ist das Menü "USV Befehle" allen gekoppelten Modulen gemein.

Die Befehle können auf jeder beliebigen USV-Einheit durchgeführt werden.

#### 7. 2.3. Menü Speicher

#### Funktionsprinzip:

Im Speicher der USV werden alle Alarme, Zustandsänderungen und Befehle mit Angabe des Datums und der Uhrzeit abgelegt.

Die maximale Kapazität beträgt 500 Informationen. Die Liste läuft unter dem FIFO Prinzip (First In - First Out): wenn der Speicher vollständig gefüllt ist, wird die älteste Information mit der neuesten überschrieben.

#### Bedienung:

Für die Übersichtlichkeit der Anzeige erscheinen die Informationen pro Tag.

Die 6 letzten Ereignisse des Tages werden auf dem Bildschirm angezeigt.

Die Tasten oder geben Zugriff auf die vorherigen oder weiteren Ereignisse.

Mit ENTER hat man Zugriff auf die vorherigen Tage.

### 7. 2.4. "Batterie" Menü

Mit dem Batterietest kann der Zustand und die Bereitschaft der Batterie überprüft werden. Der Batterietest kann manuell oder automatisch ausgeführt werden.

#### INFORMATIONEN ZUM BATTERIETEST

Im Menü "Batt. Test Abfrage" werden folgende Informationen angezeigt:

- Das Ergebnis des letzten Batterietests (ok, Fehler oder abgebrochen),
- Letzter Batterietest (Datum und Uhrzeit),
- Nächster Batterietest (Datum und Uhrzeit). Falls der Test nicht voreingestellt ist, wird das Datum durch Folgendes ersetzt: ----.

#### Den Test der Batterie einstellen

Der Batterietest kann in bestimmten Abständen, wie zum Beispiel nach ein paar Wochen und mit Eingabe des Wochentages und der Uhrzeit automatisch ausgeführt werden. Diese Parameter sind auf dem Bedienfeld einstellbar.

> BATTERIE: BATTERIETEST EINSTELLUNG BATTERIETEST: Deaktiviert Eingestellt für: Freitag 20 h: 30 Alle 8 Wochen

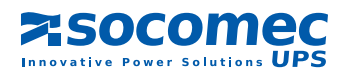

#### **BATTERIEMESSUNGEN**

Folgendes wird angezeigt:

- die Batteriespannung,
- der Batteriestrom (mit einem Zeichen wenn die Batterie entladen ist),
- die Temperatur der Batterie,
- der Ladezustand.

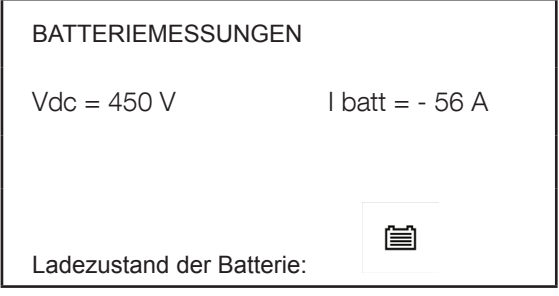

### 7. 2.5. Sammelstörung

#### **DIAGNOSECODES**

Diese Codes in Hexadezimalzahlen erlauben eine Anzeige aller wesentlichen Informationen auf einem einzigen Bildschirm.

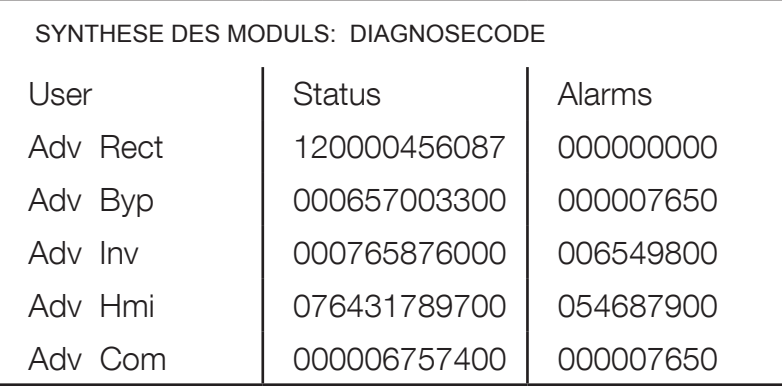

Etwaige Probleme mit der USV können dem Wartungsdienst von SOCOMEC UPS genannt werden, der sie entsprechend auswerten kann.

#### **USV-DATEN**

Dieses Menü zeigt alle Modulinformationen an:

- Nummer der Einheit,
- Leistung in kVA.
- Seriennummer.

#### 7. 2.6. "Status" Menü

#### Liste der Zustände

Jedem Zustand wird die Aussage JA oder NEIN zugeordnet.

Zum Bewegen in der Liste benutzen Sie die Pfeile "nach oben" und "nach unten".

Falls nicht erscheint, ist der Anfang der Liste erreicht ; falls verschwindet, wird der letzte Zustand der Liste angezeigt.

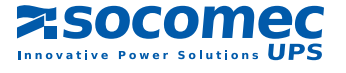

#### Liste der ZUSTÄNDE

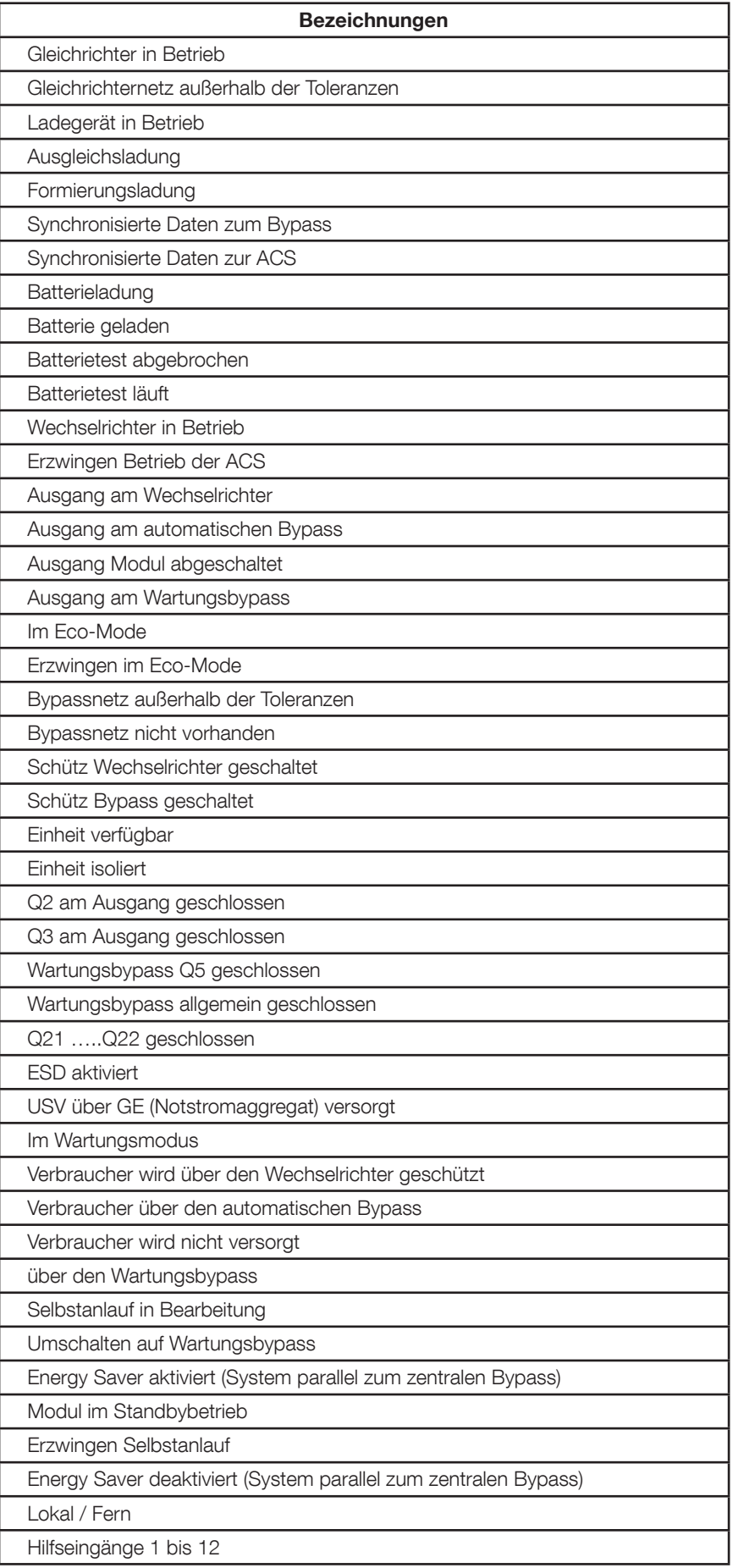

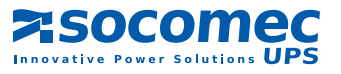

### 7. 2.7. Uhr

Die USV ist mit einem Uhr ausgestattet, damit das Datum und Uhrzeit zu jedem Ereignis gespeichert wird. Die Einstellungen des Uhrs ist nur auf dem Bedienfeld möglich.

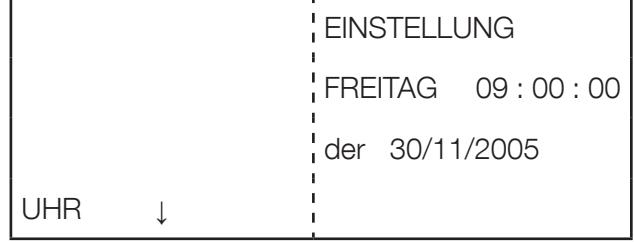

Die Taste "ENTER" ermöglicht die Auswahl des zu ändernden Feldes.

Die Taste "ESC" ermöglicht den Rücksprung zum vorherigen Feld.

Mit den Tasten  $\sim$  oder  $\sim$  können die Werte des ausgewählten Felds geändert werden.

#### 7. 2.8. Einstellung

#### **SPRACHEN**

Im Bedienfeld werden zwei Sprachen angeboten.

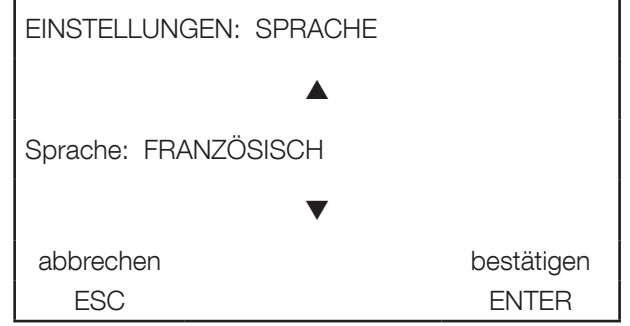

Über die Tasten  $\sim$  oder  $\sim$  kann die gewünschte Sprache ausgewählt werden.

Bemerkung: jede andere Sprache kann vom Wartungsdienst heruntergeladen werden.

#### **SUMMER**

Der Summer kann mit den Tasten  $\sim$  oder  $\sim$  aktiviert bzw. deaktiviert werden, wenn ein Alarm gemeldet wird. Er ist grundsätzlich aktiviert.

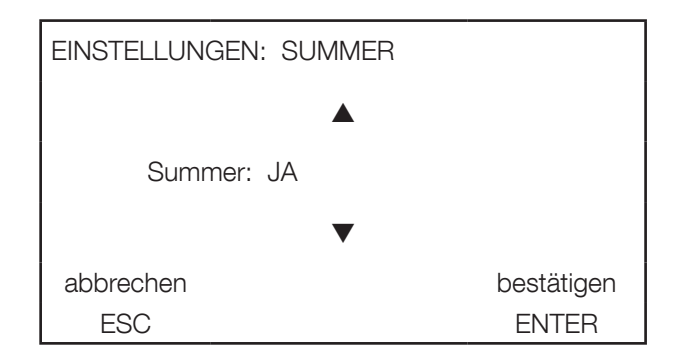

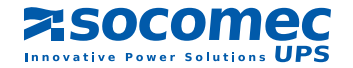

#### **PASSWORT**

In diesem Menü kann der Zugriff zu folgenden Menüs gesperrt werden:

- USV BEFEHL,
- BETRIEBSZUSTAND,
- BATTERIE / BATTERIETEST EINSTELLUNG,
- BEFEHLE MODULE,
- UHR,
- EINSTELLUNGEN,
- JBUS-VERBINDUNG.

EINSTELLUNGEN: PASSWORT

Geben Sie das neue Passwort ein: ??????

Die Passworteingabe ist nur auf dem Bedienfeld möglich.

Das Passwort besteht aus maximal 6 Zeichen, von "A" bis "Z" und von "0" bis "9".

Die Zeichen können über die Tasten  $\sim$  oder  $\sim$  ausgewählt werden.

Mit der "ENTER" Taste kann das ausgewählte Zeichen bestätigt werden.

Mit der Taste "ESC" kehrt man zum vorherigen Feld zurück.

Besteht das Passwort aus weniger als 6 Zeichen, drücken Sie solange die "ENTER" Taste, bis das 6. Zeichen erreicht ist. Anschließend muss diese Taste erneut gedrückt werden, um das eingegebene Passwort zu bestätigen.

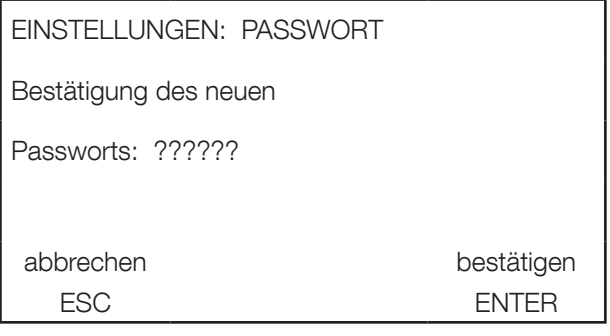

Anmerkung: das eingestellte Passwort wird aktiviert, sobald die Anzeige sich im Ruhezustand befindet, d. h., wenn keine Taste auf dem Bedienfeld innerhalb von vier Minuten betätigt wird.

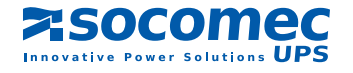

#### Lokal / Fern

Die USV kann auch an entfernte Anlagen angeschlossen werden. Standardmäßig ist dann das Bedienfeld der Master und die entfernte Anlage der Slave (die dann entsprechend keine Befehle ausgeben kann).

Der Modus "Lokal/Fern" gibt die Möglichkeit, Befehle über entfernte Anlagen zu versenden.

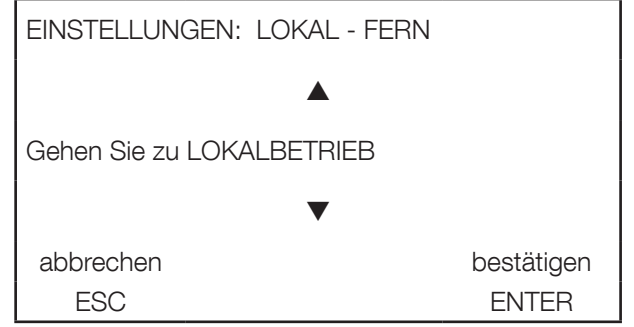

#### 7. 2.9. JBUS-Verbindungen

Hinweis: In diesem Menü kann die JBUS Verbindung konfiguriert werden.

Die Einstellungensparameter sind Folgende:

- die Geschwindigkeit (Baudrate: 1200 bis 19200),
- die Parität (keine, gerade, ungerade),
- die Slave-Nummer (001 bis 255).

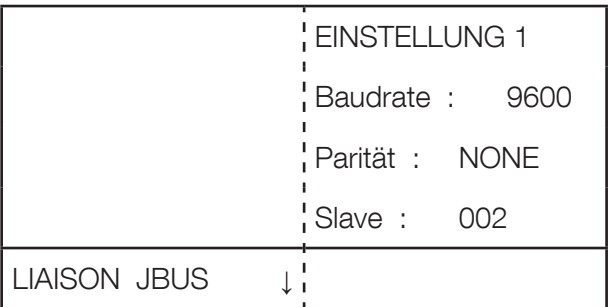

Falls am Ende der Einstellungen der Ersten eine zweite JBUS-Verbindung besteht, wird automatisch der Bildschirm Einstellung 2 angezeigt.

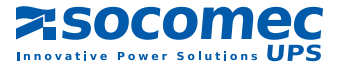

#### 7. 2.10. Liste der Alarme

#### **ALARMANZEIGE**

Im Falle eines Alarms wird dieser angezeigt und ein Warnton (Summer) wird aktiviert.

#### Bestätigung eines Alarms

Die Taste "ENTER" ermöglicht die Löschung eines Alarms.

Der Summer wird abgeschaltet, die Bezeichnung der Störmeldung bleibt jedoch angezeigt, solange der Alarm aktiv ist. Im Falle von mehreren aufeinander folgenden Störmeldungen, müssen diese einzeln gelöscht werden, um den Warnton abzuschalten.

#### Liste der Alarme (für Einzelanlagen und parallele Systeme)

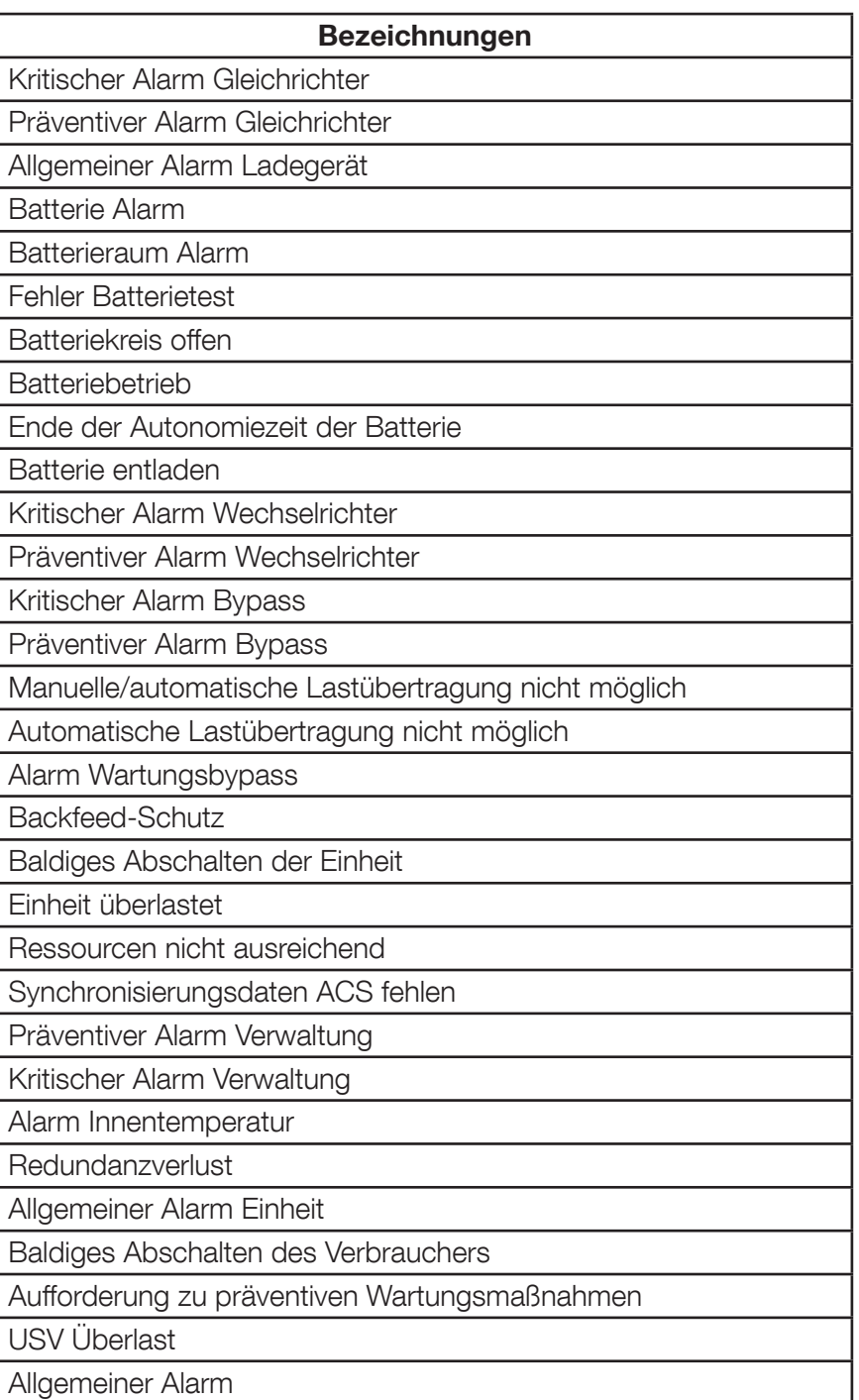

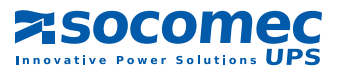

## 7. 3. Umgang mit überlasten

#### Funktionsprinzip:

Die Überlasten werden entsprechend Maßen gehandhabt, die sich mit einem Tank vergleichen lassen, der entsprechend dem Ladezustand langsam oder schnell leer wird.

Es gibt zwei Maßvorgaben:

- eine für einen Betrieb über "Netzbetrieb",
- einen für einen "Wechselrichterbetrieb".

Im Wechselrichterbetrieb kommt es zu einer Lastübertragung des Verbrauchers auf den automatischen Bypass, wenn der Tank zu 50 % voll ist und das Bypassnetz vorhanden ist.

#### Anzeigen und Automatiken:

Der Alarm ÜBERLASTUNG DER USV wird ausgelöst, wenn:

- im "WECHSELRICHTERBETRIEB" die Last über 103 % liegt,
- im "NETZBETRIEB" die Last über 105 % liegt.

Der Alarm wird wieder entfernt, wenn die Last auf weniger als 100 % zurückkehrt

#### Überlastwert für jedes Modul (bei einer Temperatur von ≤ 30°C)

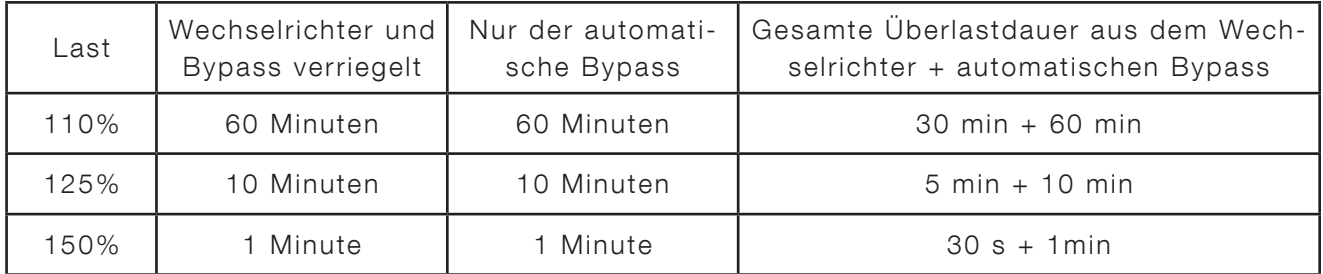

#### ANMERKUNG:

Im Netzbetrieb führt eine längere Überlastung des statischen Schützes zu dessen Überhitzung. Nach einer gewissen Zeit wird der Verbraucher abgetrennt.

Wenn der Verbraucher nach einer automatischen Lastübertragung beim Alarm USV ÜBERLASTET über das Bypassnetz versorgt wird, ist während der Überlastung keine Rückkehr zu den Wechselrichtern möglich.

## 7. 4. Verbleibende autonomiezeit

Wenn die USV über die Batterie betrieben wird, wird die verbleibende Autonomiezeit in Minuten angezeigt. Diese wird aus der Batteriekapazität und der Anzahl der Amperestunden (Ah) ermittelt, die der Verbraucher verbraucht. Diese Anzeige kann der Wartungsdienst von SOCOMEC UPS konfigurieren.

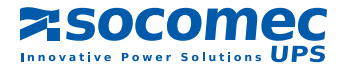

# *Socomec UPS worldwide*

#### IN WESTERN EUROPE

#### BELGIUM

Schaatsstraat, 30 rue du Patinage B - 1190 Bruxelles Tel. +32 (0)2 340 02 34 info.ups.be@socomec.com

#### FRANCE

95, rue Pierre Grange F - 94132 Fontenay-sous-Bois Cedex Tel. +33 (0)1 45 14 63 90 dcm.ups.fr@socomec.com

#### **GERMANY**

Heppenheimer Straße 57 D - 68309 Mannheim Tel. +49 (0) 621 71 68 40 info.ups.de@socomec.com

#### ITALY

Via Leone Tolstoi, 73 - Zivido 20098 San Giuliano Milanese (MI) Tel. +39 02 98 242 942 info.ups.it@socomec.com

#### PORTUGAL

Núcleo Empresarial de Mafra II Av. Dr. Francisco Sá Carneiro, Fracção N 2640-486 Mafra Tel. +351 261 812 599 info.ups.pt@socomec.com

#### **SPAIN**

C/Nord, 22 Pol. Ind. Buvisa E - 08329 Teià (Barcelona) Tel. +34 935 407 575 info.ups.sib@socomec.com

#### THE NETHERLANDS

Duwboot 13 NL - 3991 CD Houten Tel. +31 (0)30 760 0911 info.ups.nl@socomec.com

#### UNITED KINGDOM

Units 7A-9A Lakeside Business Park Broadway Lane - South Cerney Cirencester - GL7 5XL Tel. +44 (0)1285 863300 info.ups.uk@socomec.com

#### OTHER COUNTRIES

Tel. +34 935 407 575 info.ups.europe@socomec.com

#### HEAD OFFICE

#### SOCOMEC GROUP

S.A. SOCOMEC capital 11 149 200 € - R.C.S. Strasbourg B 548 500 149 B.P. 60010 - 1, rue de Westhouse - F-67235 Benfeld Cedex

#### SOCOMEC UPS Strasbourg

11, route de Strasbourg - B.P. 10050 - F-67235 Huttenheim Cedex- FRANCE Tel. +33 (0)3 88 57 45 45 - Fax +33 (0)3 88 74 07 90 admin.ups.fr@socomec.com

#### SOCOMEC UPS Isola Vicentina

Via Sila, 1/3 - I - 36033 Isola Vicentina (VI) - ITALY Tel. +39 0444 598611 - Fax +39 0444 598622 hr.ups.it@socomec.com

#### IN EASTERN EUROPE, MIDDLE EAST, AFRICA

#### POLAND ul. Mickiewicza 63

01-625 Warszawa Tel. +48 22 825 73 60 info.ups.pl@socomec.com

#### ROMANIA

Heliade Intre Vii Street no.8, 2 District 023383 Bucharest Tel. +40 21 319 36 88 ( 89, 81, 82) info.ups.ro@socomec.com

#### RUSSIA

4th Street 8 Marta, 6A, 405 125167 - Moscow Tel. +7 495 775 19 85 info.ups.ru@socomec.com

#### SLOVENIA Savlje 89

SI - 1000 Ljubljana Tel. +386 1 5807 860 info.ups.si@socomec.com

#### **TURKEY**

Masuklar Yokusu No:57/2 34357 Besiktas Istanbul Tel. +90 212 2580810 info.ups.tr@socomec.com

#### OTHER COUNTRIES Tel. +39 0444 598 611

info.ups.emea@socomec.com

#### IN ASIA PACIFIC

AUSTRALIA

Unit 3, 2 Eden Park Drive (Rydecorp) Macquarie Park NSW 2113 Tel. +61 2 9325 3900 info.ups.au@socomec.com

#### **CHINA**

Universal Business Park B33, 3rd Fl, 10 Jiuxiangiao Rd., Chaoyang, Beijing 100016 P.R., China Tel. +86 10 59756108 info.ups.cn@socomec.com

#### INDIA

B1, IInd Floor, Thiru-Vi-Ka-Industrial Estate Guindy Chennai – 600 032 Tel. +91 44 3921 5400 info.ups.in@socomec.com

#### MALAYSIA

31 Jalan SS 25/41- Mayang Industrial Park 47301 Petaling Jaya.- Selangor, Malaysia Tel. +603 7804 1153 info.ups.my@socomec.com

#### **SINGAPORE**

31 Ubi Road 1, Aztech Building # 01-00 (Annex) - SG - Singapore 408694 Tel. +65 6745 7555 info.ups.sg@socomec.com

#### THAILAND

No.9 Soi Vibhavadirangsit 42 Vibhavadirangsit Rd, Ladyao Chatujak Bangkok 10900 Tel. +66 2 941-1644-7 info.ups.th@socomec.com

#### VIETNAM

539/23 Luy Ban Bich St., Phu Thanh Ward, Tan Phu Dist Ho Chi Minh City Tel. +84-839734.990 info.ups.vn@socomec.com

#### ASIA PACIFIC HEAD OFFICE

Tel. +65 6507 9770 info.ups.apac@socomec.com

### SALES, MARKETING AND SERVICE MANAGEMENT

#### SOCOMEC UPS Paris

95, rue Pierre Grange F-94132 Fontenay-sous-Bois Cedex - FRANCE Tel. +33 (0)1 45 14 63 90 - Fax +33 (0)1 48 77 31 12 dcm.ups.fr@socomec.com

#### YOUR DISTRIBUTOR

www.socomec.com

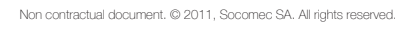

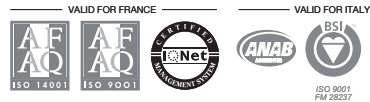

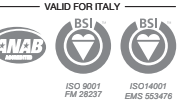

**OCE** the green grid"

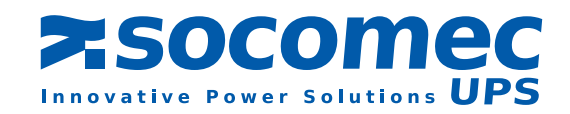

#### IN AMERICA

#### LATIN AMERICAN COUNTRIES Tel. +34 935 407 575 info.ups.sib@socomec.com